# *MultiSync FE700* User's Manual

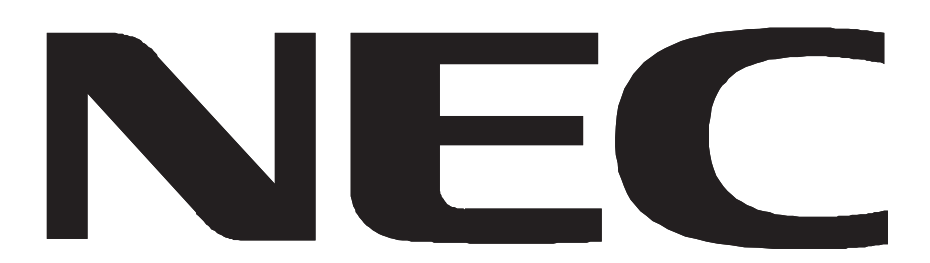

Download from Www.Somanuals.com. All Manuals Search And Download.

## Declaration

#### **Declaration of the Manufacturer**

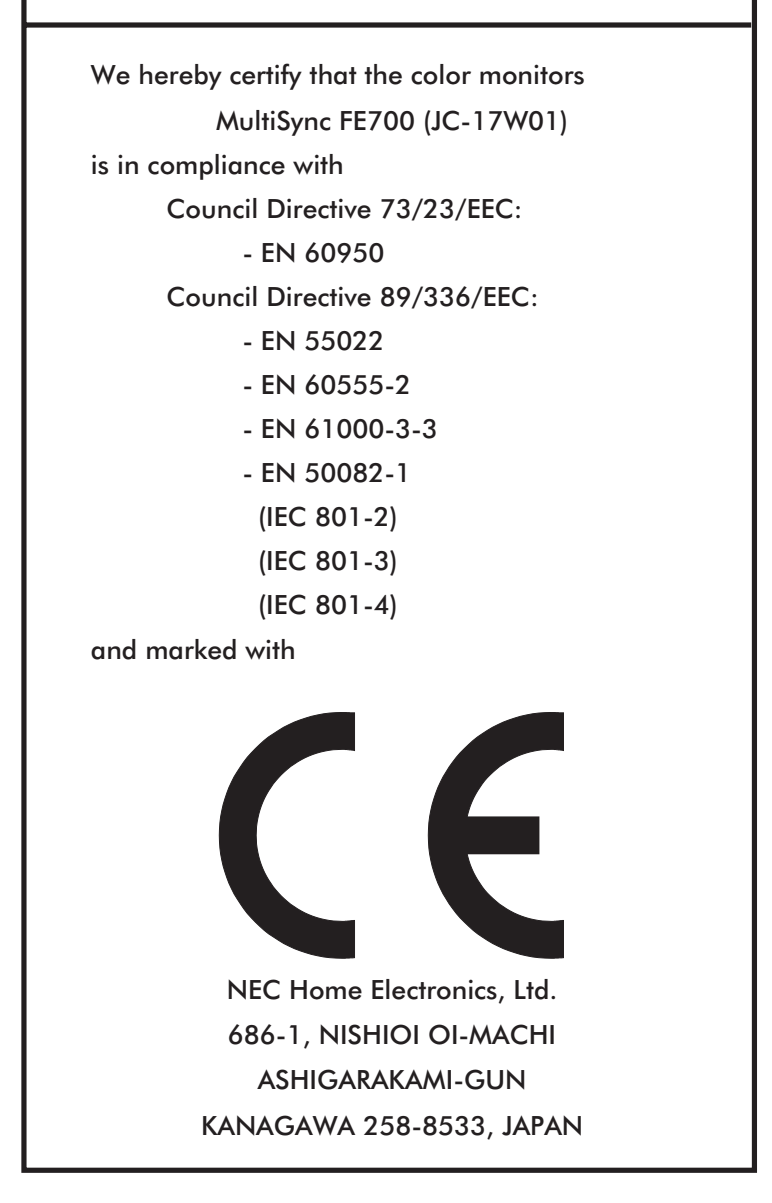

#### <span id="page-2-0"></span>**Safety Instruction**

Caution:

When operating the FE700 with a 220-240V AC power source in Europe except UK, use the power cord provided with the monitor.

In UK, a BS approved power cord with moulded plug has a Black (five Amps) fuse installed for use with this equipment. If a power cord is not supplied with this equipment please contact your supplier.

When operating the FE700 with a 220-240V AC power source in Australia, use the power cord provided with the monitor.

For all other cases, use a power cord that matches the AC voltage of the power outlet and has been approved by and complies with the safety standard of your particular country.

## **ENERGY STAR® Product**

As an ENERGY STAR Partner, NEC Technologies has determined that this product meets the ENERGY STAR guidelines for energy efficiency. The ENERGY STAR emblem does not represent EPA endorsement of any product or service.

IBM is registered trademark of International Business Machines Corporation.

Apple and Macintosh are registered trademarks of Apple Computer Inc.

Microsoft and Windows are registered trademarks of the Microsoft Corporation.

ENERGY STAR is a U.S. registered trademark.

NEC is a registered trademark of NEC Corporation.

ErgoDesign is a registered trademarks of NEC Home Electronics, Ltd. in U.K., Germany, France, Spain, Italy, Denmark, Norway, Sweden and Benelux.

IPM, OSM, ColorControl, OptiClear, GlobalSync, EdgeLock and Advanced Digital Control System are trademarks of NEC Home Electronics, Ltd.

MultiSync is a registered trademark of NEC Technologies, Inc in U.S. and of NEC Home Electronics, Ltd in Canada, U.K., Germany, France, Spain, Italy, Austria, Benelux, Switzerland, Denmark, Finland, Norway and Saudi Arabia. All other trademarks or registered trademarks are property of their respective owners.

Download from Www.Somanuals.com. All Manuals Search And Download.

## <span id="page-3-0"></span>TCO'99

### **Congratulations!**

You have just purchased a TCO'99 approved and labelled product! Your choice has provided you with a product developed for professional use. Your purchase has also contributed to reducing the burden on the environment and also to the further development of environmentally adapted electronics products.

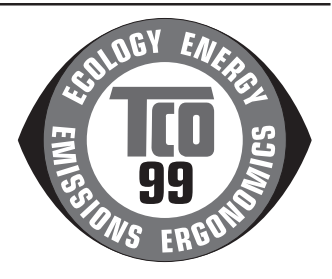

#### **Why do we have environmentally labelled computers?**

In many countries, environmental labelling has become an established method for encouraging the adaptation of goods and services to the environment. The main problem, as far as computers and other electronics equipment are concerned, is that environmentally harmful substances are used both in the products and during their manufacture. Since it is not so far possible to satisfactorily recycle the majority of electronics equipment, most of these potentially damaging substances sooner or later enter nature.

There are also other characteristics of a computer, such as energy consumption levels, that are important from the viewpoints of both the work (internal) and natural (external) environments. Since all methods of electricity generation have a negative effect on the environment (e.g. acidic and climate-influencing emissions, radioactive waste), it is vital to save energy. Electronics equipment in offices is often left running continuously and thereby consumes a lot of energy.

### **What does labelling involve?**

This product meets the requirements for the TCO'99 scheme which provides for international and environmental labelling of personal computers. The labelling scheme was developed as a joint effort by the TCO (The Swedish Confederation of Professional Employees), Svenska Naturskyddsforeningen (The Swedish Society for Nature Conservation) and Statens Energimyndighet (The Swedish National Energy Administration).

Approval requirements cover a wide range of issues: environment, ergonomics, usability, emission of electric and magnetic fields, energy consumption and electrical and fire safety.

The environmental demands impose restrictions on the presence and use of heavy metals, brominated and chlorinated flame retardants, CFCs (freons) and chlorinated solvents, among other things. The product must be prepared for recycling and the manufacturer is obliged to have an environmental policy which must be adhered to in each country where the company implements its operational policy.

The energy requirements include a demand that the computer and/or display, after a certain period of inactivity, shall reduce its power consumption to a lower level in one or more stages. The length of time to reactivate the computer shall be reasonable for the user.

Labelled products must meet strict environmental demands, for example, in respect of the reduction of electric and magnetic fields, physical and visual ergonomics and good usability.

Below you will find a brief summary of the environmental requirements met by this product. The complete environmental criteria document may be ordered from:

#### **TCO Development**

SE-114 94 Stockholm, Sweden

Fax: +46 8 782 92 07 Email (Internet): development@tco.se

Current information regarding TCO'99 approved and labelled products may also be obtained via the Internet, using the address: <http://www.tco-info.com/>

#### **Environmental requirements**

#### **Flame retardants**

Flame retardants are present in printed circuit boards, cables, wires, casings and housings. Their purpose is to prevent, or at least to delay the spread of fire. Up to 30% of the plastic in a computer casing can consist of flame retardant substances. Most flame retardants contain bromine or chloride, and those flame retardants are chemically related to another group of environmental toxins, PCBs. Both the flame retardants containing bromine or chloride and the PCBs are suspected of giving rise to severe health effects, including reproductive damage in fish-eating birds and mammals, due to the bio-accumulative\* processes. Flame retardants have been found in human blood and researchers fear that disturbances in foetus development may occur.

The relevant TCO'99 demand requires that plastic components weighing more than 25 grams must not contain flame retardants with organically bound bromine or chlorine. Flame retardants are allowed in the printed circuit boards since no substitutes are available.

#### **Cadmium\*\***

Cadmium is present in rechargeable batteries and in the colour-generating layers of certain computer displays. Cadmium damages the nervous system and is toxic in high doses. The relevant TCO'99 requirement states that batteries, the colour-generating layers of display screens and the electrical or electronics components must not contain any cadmium.

#### **Mercury\*\***

Mercury is sometimes found in batteries, relays and switches. It damages the nervous system and is toxic in high doses. The relevant TCO'99 requirement states that batteries may not contain any mercury. It also demands that mercury is not present in any of the electrical or electronics components associated with the labelled unit.

#### **CFCs (freons)**

The relevant TCO'99 requirement states that neither CFCs nor HCFCs may be used during the manufacture and assembly of the product. CFCs (freons) are sometimes used for washing printed circuit boards. CFCs break down ozone and thereby damage the ozone layer in the stratosphere, causing increased reception on earth of ultraviolet light with e.g. increased risks of skin cancer (malignant melanoma) as a consequence.

#### **Lead\*\***

Lead can be found in picture tubes, display screens, solders and capacitors. Lead damages the nervous system and in higher doses, causes lead poisoning. The relevant TCO'99 requirement permits the inclusion of lead since no replacement has yet been developed.

- \* Bio-accumulative is defined as substances which accumulate within living organisms
- \*\* Lead, Cadmium and Mercury are heavy metals which are Bio-accumulative.

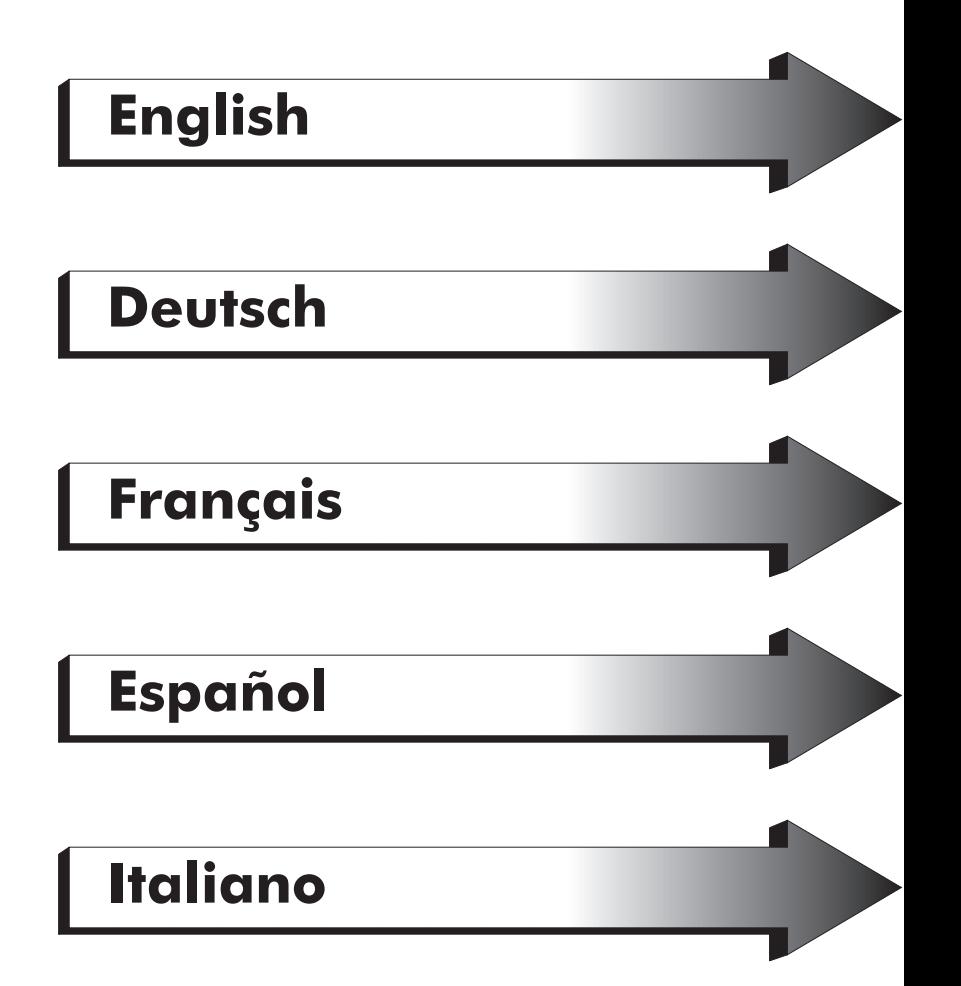

## <span id="page-7-0"></span>**English**

Download from Www.Somanuals.com. All Manuals Search And Download.

## **Contents**

#### MultiSync FE700 (JC-17W01) monitor box\* should contain the following:

- MultiSync FE700 Monitor with tilt/swivel base
- Power cord
- Captive Signal Cable
- User's manual

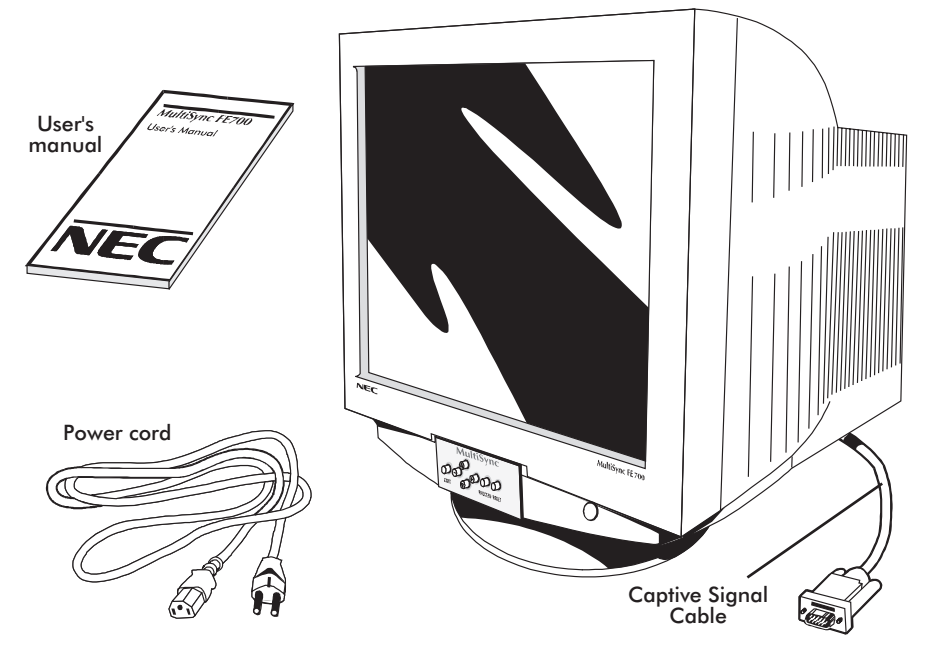

Remember to save your original box and packing material to transport or ship the monitor.

## Quick Start

To attach the MultiSync FE700 monitor to your system, follow these instructions:

- 1. Turn off the power to your computer and MultiSync monitor.
- 2. If necessary, install the display card. For more information, refer to the display card manual.
- 3. **For the PC:** Connect the 15-pin mini D-SUB of the captive signal cable to the connector of the display card in your system (Figure A.1). Tighten all screws.

**For the Mac:** Connect the Macintosh Cable Adapter (not included) to the monitor connector on the Macintosh (Figure B.1). Attach the 15-pin mini D-SUB end of the captive signal cable to the Macintosh cable adapter on the computer (Figure B.1). Tighten all screws.

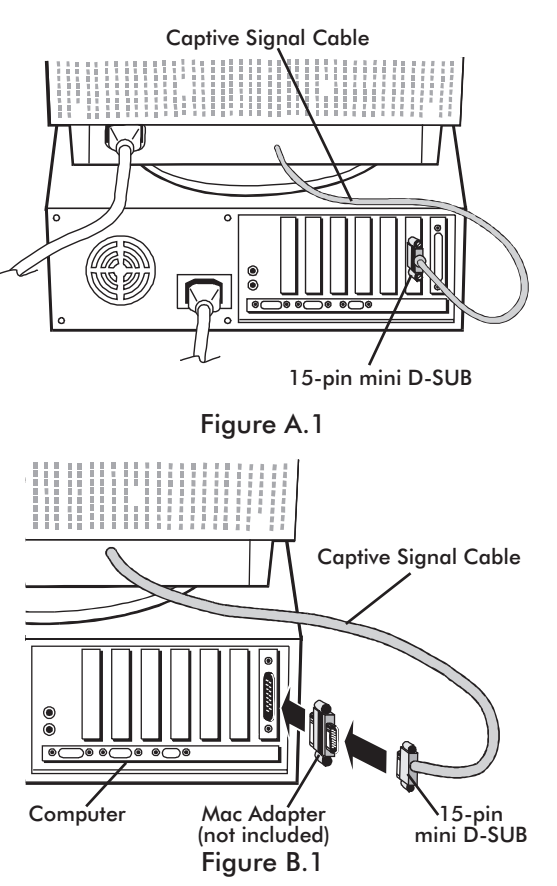

4. Connect one end of the power cord to the MultiSync FE700 monitor and the other end to the power outlet (Figure C.1). Power Cord Power Outlet

Figure C.1

5. Turn on the monitor (Figure D.1) and the computer.

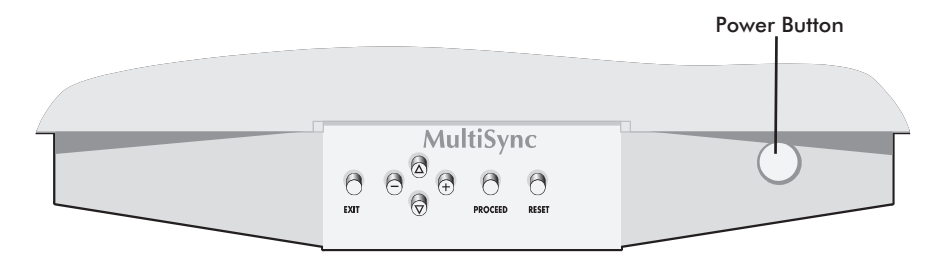

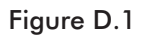

- 6. This completes the installation.
- **NOTE:** If you have any problems, please refer to the **[Troubleshooting](#page-21-0)** section of this User's Manual.

## <span id="page-11-0"></span>Controls

OSM(On-Screen Manager) control buttons on the front of the monitor function as follows:

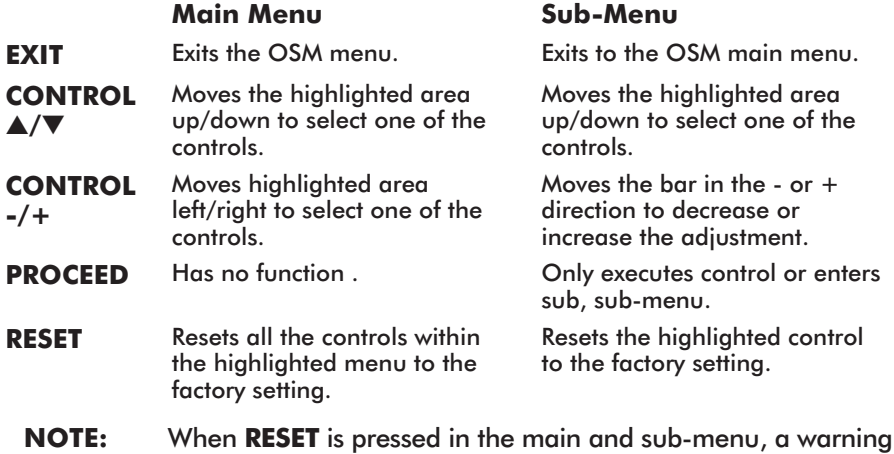

When OSM controls are activated, icons are displayed at the top of the menu. If an arrow  $(\rightarrow)$  is displayed in a sub-menu, it indicates further choices are available. To enter a sub, sub-menu, press **PROCEED**.

window will appear allowing you to cancel the reset function.

### $\heartsuit$  **Brightness/Contrast Controls**

**BRIGHTNESS:** Adjusts the overall image and background screen brightness.

**CONTRAST:** Adjusts the image brightness in relation to the background.

**DEGAUSS**: Eliminates the build-up of stray magnetic fields which alter the correct scan of the electron beams and affect the purity of the screen colours, focus, and convergence. When activated, your screen image will jump and waver a bit as the screen is demagnetized.

**Caution:** Please allow a minimum of 20 minutes to elapse between uses of the Degauss function.

### **Size and Position Controls**

**LEFT/RIGHT:** Moves the image horizontally (left or right).

**DOWN/UP:** Moves the image vertically (up or down).

**NARROW/WIDE:** Decreases or increases the horizontal size of the image.

**SHORT/TALL:** Decreases or increases the vertical size of the image.

#### <span id="page-12-0"></span>**RGB** Color Control

Color Presets 1 through 5, selects the desired color setting. The bar is replaced by the color setting choice from 1 to 5. Each color setting is adjusted at the factory to the stated Kelvin. If a setting is adjusted, the name of the setting will change from Kelvin to Custom.

**RED, GREEN, BLUE:** Decreases or increases red, green, or blue depending upon which is selected. The change in color will appear on screen and the direction (decrease or increase) will be shown by the bars.

### **Geometry Controls**

The Geometry controls allow you to adjust the curvature or angle of the sides of your display.

**IN/OUT (pincushion):** Decreases or increases the curvature of the sides either inward or outward.

**LEFT/RIGHT (pincushion balance):** Decreases or increases the curvature of the sides either to the left or right.

**TILT (parallelogram):** Decreases or increases the tilt of the sides either to the left or right.

**ALIGN (trapezoidal):** Decreases or increases the bottom of the screen to be the same as the top.

**ROTATE (raster rotation):** Rotates the entire display clockwise or counter clockwise.

### **Tools 1**

**MOIRÉ CANCELER:** Moiré is a wavy pattern which can sometimes appear on the screen. The pattern is repetitive and superimposed as rippled images. When running certain applications, the wavy pattern is more evident than in others. To reduce moiré, adjust the Level by using the –/+ CONTROL buttons.

**LINEARITY:** The Linearity selection allows you to adjust the spacing of the areas on the screen. The purpose of this control is to ensure that a 2 cm circle is a true 2 cm circle wherever it is drawn on the screen. The best way to determine the vertical linearity is as follows:

- Draw equally spaced horizontal lines using a drawing application that has a ruler.
- Use the Vertical Balance control to adjust the lines near the top and bottom of your screen.
- Use the Vertical control to adjust the spacing between the lines near the centre and top of your screen.

**FACTORY PRESET:** Selecting Factory Preset allows you to reset most OSM settings back to the factory settings. A warning statement will appear to confirm that you do want to reset ALL settings. Individual settings can be reset by highlighting the control to be reset and pressing the **RESET** button.

### **Tools 2**

**LANGUAGE:** OSM menus are available in 7 languages.

**OSM TURN OFF:** The OSM menu will stay on as long as it is in use. In the OSM Turn Off sub-menu, you can select how long the monitor waits after the last touch of a button to shut off the OSM menu. The preset choices are 10, 20, 30, 60, 120 seconds.

**OSM LOCK OUT:** This control completely locks out access to all OSM functions except brightness and contrast controls. When attempting to activate OSM while in the lockout mode, a screen will appear indicating that OSM controls are locked out. To activate the OSM Lockout function, press **PROCEED**, then press "▲" and hold down simultaneously. To de-activate the OSM Lockout, press **PROCEED**, then press "▲" and hold down simultaneously.

#### **IPM System Off Mode:**

ENABLE: The IPM works normally, all stages of the energy saving are used. DISABLE: The OFF MODE of the IPM is not used.

**NOTE:** For standard computers and display cards you should keep the factory setting **ENABLE**.

**REFRESH NOTIFIER:** A message will advise you if the refresh rate of the signal being applied to the monitor by the computer is too low. For further information, please refer to your display card or system manual. Factory setting is OFF .

### **Information**

Provides you with additional information which includes the following:

**DISPLAY MODE:** Indicates the current mode and frequency setting of the monitor.

**MONITOR INFO:** Indicates the model name and the serial number.

## Recommended use

#### **Safety Precautions and Maintenance**

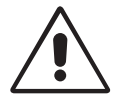

FOR OPTIMUM PERFORMANCE, PLEASE NOTE THE FOLLOWING WHEN SETTING UP AND USING THE MULTISYNC FE700 COLOR MONITOR:

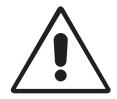

- **DO NOT OPEN THE MONITOR.** There are no user serviceable parts inside and opening or removing covers may expose you to dangerous shock hazards or other risks. Refer all servicing to qualified service personnel.
- Use the monitor in a clean, dry area.
- Do not spill any liquids into the cabinet or use your monitor near water.
- Do not insert objects of any kind into the cabinet slots, as they may touch dangerous voltage points, which can be harmful or fatal or may cause electric shock, fire or equipment failure.
- Do not place any heavy objects on the power cord. Damage to the cord may cause shock or fire.
- Do not place this product on a sloping or unstable cart, stand or table, as the monitor may fall, causing serious damage to the monitor.
- Keep the monitor away from high capacity transformers, electric motors and other devices such as external speakers or fans, which may create strong magnetic fields.
- If possible, position the monitor so that it is facing the east to minimize the effects of the earth's magnetic field.
- Changing the direction of the monitor while it is powered on may cause image discoloration. To correct this, turn the monitor off for 20 minutes before powering it back on.
- To separate the equipment from the power source you have to remove the plug from the inlet socket.
- When operating the MultiSync FE700 with its AC 220-240V worldwide power supply, use a power supply cord that matches the power supply voltage of the AC power outlet being used. The power supply cord you use must have been approved by and comply with the safety standards of your country. (Type H05VV-F should be used except in UK)
- In UK, use a BS-approved power cord with molded plug having a black (5A) fuse installed for use with this monitor. If a power cord is not supplied with this monitor, please contact your supplier.

Immediately unplug your monitor from the wall outlet and refer servicing to qualified service personnel under the following conditions:

- When the power supply cord or plug is damaged.
- If liquid has been spilled, or objects have fallen into the monitor.
- If the monitor has been exposed to rain or water.
- If the monitor has been dropped or the cabinet damaged.
- If the monitor does not operate normally by following operating instructions.

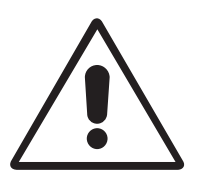

**CAUTION**

- Allow adequate ventilation around the monitor so that heat can properly dissipate. Do not block ventilated openings or place the monitor near a radiator or other heat sources. Do not put anything on top of monitor.
- The power cable connector is the primary means of detaching the system from the power supply. The monitor should be installed close to a power outlet which is easily accessible.
- Handle with care when transporting. Save packaging for transporting.

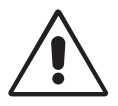

CORRECT PLACEMENT AND ADJUSTMENT OF THE MONITOR CAN REDUCE EYE, SHOULDER AND NECK FATIGUE. CHECK THE FOLLOWING WHEN YOU POSITION THE MONITOR:

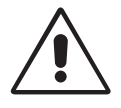

- Adjust the monitor height so that the top of the screen is at or slightly below eye level. Your eyes should look slightly downward when viewing the middle of the screen.
- Position your monitor no closer than 40 cm and no further away than 60 cm from your eyes. The optimal distance is 50 cm.
- Rest your eyes periodically by focusing on an object at least 6 m away. Blink often.

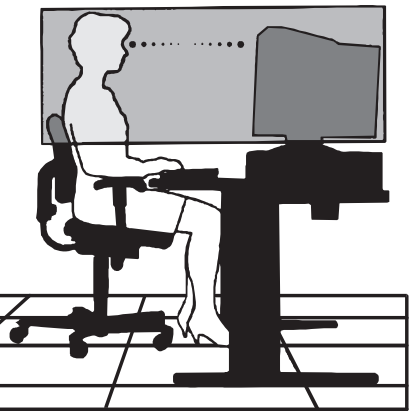

• Position the monitor at a 90° angle to windows and other light sources to minimize glare and reflections. Adjust the monitor tilt so that ceiling lights do not reflect on your screen.

- If reflected light makes it hard for you to see your screen, use an anti-glare filter.
- Clean your monitor regularly. Use a lint-free, non-abrasive cloth and a non-alcohol, neutral, non-abrasive cleaning solution or glass cleaner to minimize dust.
- Adjust the monitor's brightness and contrast controls to enhance readability.
- Use a document holder placed close to the screen.
- Position whatever you are looking at most of the time (the screen or reference material) directly in front of you to minimize turning your head while you are typing.
- Get regular eye checkups.

#### **Ergonomics**

To realize the maximum ergonomics benefits, we recommend the following:

- Adjust the Brightness until the background raster disappears
- Do not position the Contrast controls to its maximum setting
- Use the preset Size and Position controls with standard signals
- Use the preset Color Setting and Sides Left/Right controls
- Use non-interlaced signals with a vertical refresh rate between 75-120 Hz
- Do not use primary color blue on a dark background, as it is difficult to see and may produce eye fatigue due to insufficient contrast

## **Specifications**

#### **Monitor Specifications Monitor**

**MultiSync FE700**

**Notes**

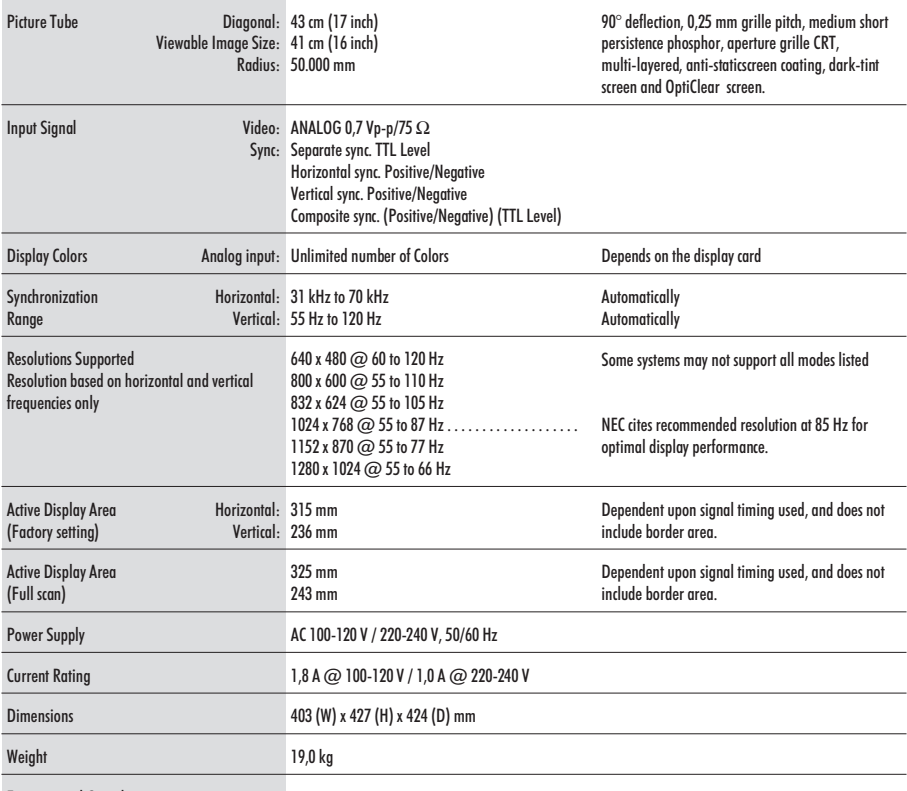

Enviromental Considerations

Operating Temperature: Humidity: Altitude: 0 to 3.000 m Storrage Temperature:  $-20^{\circ}$  C to  $+60^{\circ}$  C Humidity: 10% to 90% Altitude: 0 to 13.700 m  $+10^{\circ}$  C to  $+35^{\circ}$  C 30% to 80%

**NOTE:** Technical specifications are subject to change without notice.

## Features

**Flat Aperture Grille CRT:** Delivers an unparalleled viewing experience with a virtually flat image, eliminating distortion and reducing glare so that what you see on-screen is what you get on your printed output. The striped phosphor alignment of the CRT delivers superior vertical definition with improved brightness for more uniform image contrast.

**OptiClear Screen Surface:** Reduces reflection and glare and increases contrast without sacrificing focus level, clarity or brightness. Along with the flat square technology CRT, a high contrast screen with 0.25 mm grille pitch delivers crisp, clean text and graphics.

**Dual Dynamic Beam Focus:** Provides precise, continuous focus adjustment of the electron beams and optimum image quality, even to the far edge of the screen.

**Color Control System:** Allows you to change between five color settings on your display to match your personal preference.

**OSM (On-Screen Manager) Controls:** Allow you to quickly and easily adjust all elements of your screen image via simple to use on-screen menus.

**ErgoDesign Features:** Enhance human ergonomics to improve the working environment, protect the health of the user and save money and is compliant with [TCO'99](#page-3-0) and MPRII for lower emissions.

**Plug and Play:** The Microsoft® solution with the Windows® 95/98 operating system facilitates setup and installation by allowing the monitor to send its capabilities (such as screen size and resolutions supported) directly to your computer, automatically optimizing display performance.

**IPM (Intelligent Power Manager) System:** Provides innovative power-saving methods that allow the monitor to shift to a lower power consumption level when on but not in use, saving your monitor energy costs, reducing emissions and lowering the air conditioning costs of the workplace and is compliant with NUTEK, VESA DPMS and [EPA ENERGY](#page-2-0) [STAR](#page-2-0)®.

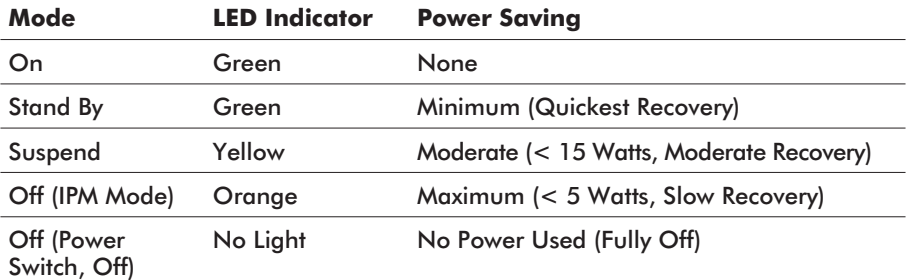

**Reduced Magnetic Field Technology:** Reduces magnetic and alternating electric field emissions and static electricity, addressing ergonomic concerns regarding potential risks from extended computer monitor use and is compliant with [TCO'99](#page-3-0) and MPRII.

**Multiple Frequency Technology:** Automatically adjusts monitor to the display card's scanning frequency, thus displaying the resolution required.

**FullScan Capability:** Allows you to use the entire screen area in most resolutions, significantly expanding image size.

## <span id="page-21-0"></span>Troubleshooting

### **No Picture**

- The display card should be completely seated in its slot.
- Power Switch and computer power switch should be in the ON position.
- The signal cable should be completely connected to the display card/computer.
- Check the connector for bent or pushed-in pins.

### **Image is scrolling or unstable**

- Signal cable should be completely attached to the computer.
- Check the pin assignment and signal timing of your monitor and display card with respect to the recommended timing and pin assignment.
- If the Macintosh adapter is used, check for proper connection or make sure the display card is Macintosh compatible and that the card is properly seated in the computer.

#### **LED on monitor is not lit** (no green, orange or vellow color can be seen)

• Power Switch should be in the ON position and the power cord should be connected.

## **Picture is fuzzy or color looks blotchy**

- If the picture is fuzzy, adjust the [Moire Canceler Control.](#page-12-0) If the color looks blotchy, adjust the [Brightness or Contrast.](#page-11-0)
- Access the [Degauss Control](#page-11-0) through OSM. Activate the Degauss Control.

**CAUTION**: A minimum interval of 20 minutes should exist before the Degauss Function is used a second time.

#### **Picture bounces or a waving pattern is present in the picture**

• Move electrical devices that may be causing electrical interference away from the monitor.

### **Edges of the display image are not square**

- Use the OSM [Geometry Controls](#page-12-0) to straighten the edges.
- If possible, position the front of the monitor facing east.

#### **Display image is not centered, too smaIl, or too large**

• Use the OSM [Size and Position](#page-11-0) controls to adjust the image.

#### **Thin lines appear on your screen**

• Thin lines are normal for an aperture grille CRT and are not a malfunction. These are shadows from the damper wires used to stabilize the aperture grille and are most noticeable when the screen's background is light (usually white).

## <span id="page-23-0"></span>**Deutsch**

Download from Www.Somanuals.com. All Manuals Search And Download.

## Lieferumfang

#### Im MultiSync FE700 (JC-17W01) Karton\* sollte folgendes enthalten sein:

- MultiSync FE700 Farbmonitor mit Schwenk/Neigefuß
- Netzkabel
- Fest montiertes Signalkabel
- Bedienerhandbuch

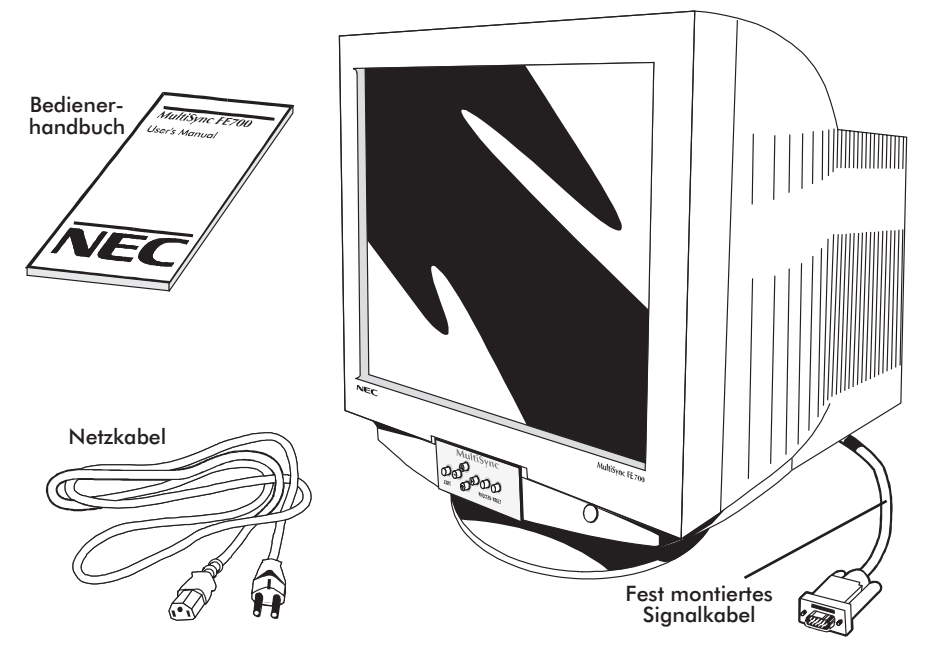

Bewahren Sie die Originalverpackung für einen möglichen Transport oder Versand des Gerätes unbedingt auf.

#### **Röntgenstrahlung**

Die in diesem Gerät erzeugten Röntgenstrahlen sind durch die eigensichere Kathodenstrahlröhre ausreichend abgeschirmt.

Unsachgemäße Eingriffe, insbesondere Verändern der Hochspannung oder Einbau eines anderen Bildröhrentyps, können dazu führen, daß Röntgenstrahlung in erheblicher Stärke auftritt. So veränderte Geräte entsprechen nicht mehr dieser Zulassung und dürfen nicht betrieben werden.

D-1

Download from Www.Somanuals.com. All Manuals Search And Download.

## Inbetriebnahme

Beim Anschluß eines Monitors an Ihren Computer sind folgende Punkte zu beachten:

- 1. Schalten Sie die Stromversorgung von Computer aus.
- 2. Falls notwendig, installieren Sie eine Grafikkarte nach den Anweisungen im Benutzerhandbuch der Grafikkarte.
- 3. **Für den PC:** Verbinden Sie den 15-pin mini D-SUB Stecker des fest montierten Signalkabels mit der entsprechenden Buchse der Grafikkarte Ihres Rechners (Abbildung A.1). Ziehen Sie alle Schrauben fest.

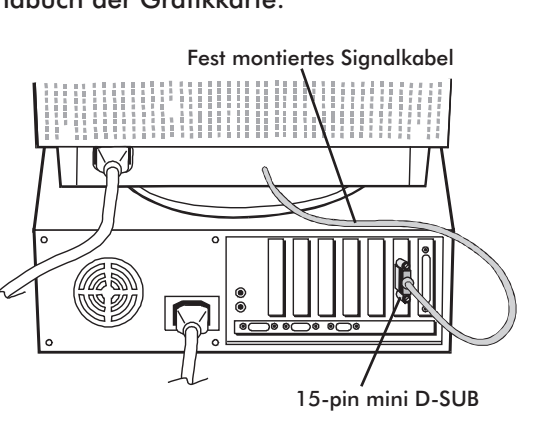

Abbildung A.1

#### **Für den Macintosh:**

Stecken Sie den Macintosh Signaladapter (Option) auf die entsprechende Buchse der Grafikkarte des Macintosh (Abbildung B.1). Stecken Sie den 15-pin mini D-SUB Stecker des fest montierten Signalkabels auf den Adapter am Rechner (Abbildung B1). Ziehen Sie alle Schrauben fest.

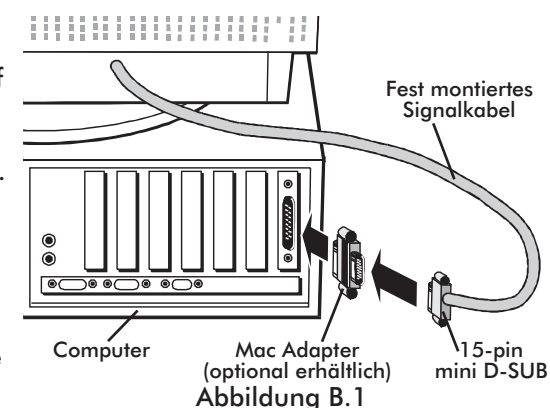

4. Verbinden Sie das mitgelieferte Netzkabel auf einer Seite mit dem Monitor und auf der anderen Seite mit einer geerdeten Wandsteckdose in der Nähe des Monitors (Abbildung C.1).

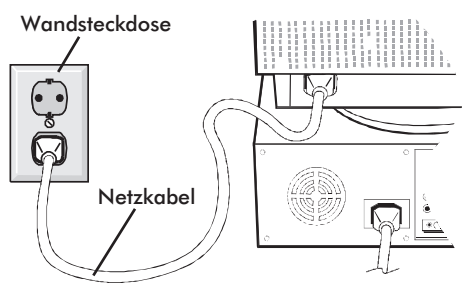

Abbildung C.1

5. Schalten Sie Monitor (Abbildung D.1) und Computer ein.

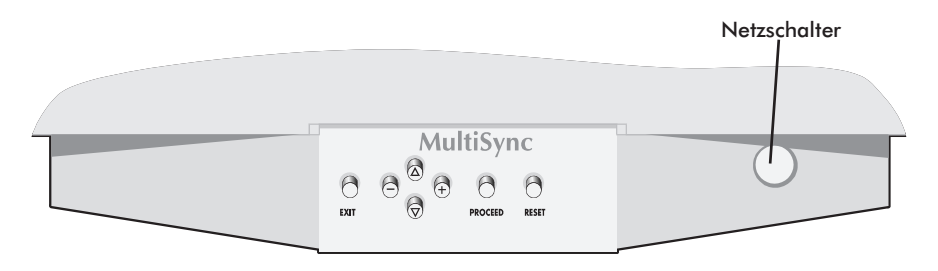

#### Abbildung D.1

- 6. Hiermit ist der Anschluß des Monitors abge- schlossen.
- **Hinweis:** Sollten sich hierbei Probleme ergeben, so lesen Sie bitte den Abschnitt [,,Hilfe bei Problemen"](#page-38-0)

## Bedientasten

Die OSM (On-Screen Manager) Tasten, an der Vorderseite des Monitor, haben folgende Funktionen:

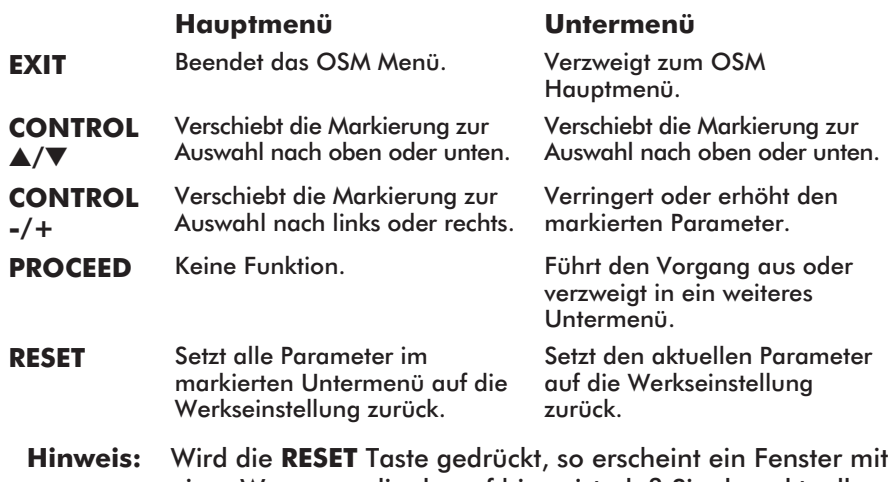

einer Warnung, die darauf hinweist, daß Sie den aktuellen Menüpunkt auf die Werkseinstellung zurücksetzen wollen. Sie haben die Wahl, fortzusetzen oder den Vorgang abzubrechen.

Bei aktivem OSM-Bedienfeld werden in der Kopfzeile des Menüs kleine Piktogramme angezeigt. Wird in einem Untermenü ein Pfeil  $(\rightarrow)$ angezeigt, so sind weitere Auswahlmöglichkeiten zu diesem Menüpunkt verfügbar. Um zu diesem Menüpunkt zu gelangen, wählen Sie mit den Bedientasten diesen Menüpunkt, danach drücken Sie die Taste **PROCEED**.

### $\hearts$ -/Kontrasteinstellung

**HELLIGKEIT:** Erlaubt die Einstellung der generellen Bild- und Hintergrundhelligkeit.

**KONTRAST:** Ändert die Helligkeit des Bildinhaltes im Verhältnis zum Bildhintergrund.

**ENTMAGNETISIERUNG:** Entfernt Magnetfelder, die den korrekten Weg des Elektronenstrahls behindern und so Farbreinheit, Konvergenz und Schärfe negativ beeinflussen. Wird die Funktion aktiviert, so zittert das Bild kurzfristig.

**Achtung:** Zwischen jedem erneuten Betätigen der Entmagnetisierungsfunktion sollten mindestens 20 Minuten verstreichen.

### **Größen- und Positionseinstellung**

**LINKS/RECHTS:** Verschiebt das Bild nach links oder rechts.

**UNTEN/OBEN:** Verschiebt das Bild nach oben oder unten.

**SCHMAL/BREIT:** Ändert die Breite der Abbildung.

**KLEIN/GROSS:** Ändert die Höhe der Abbildung.

## **Color Control**

**EINSTELLUNG:** Erlaubt die Auswahl zwischen 5 verschiedenen Farbeinstellungen, die individuell geändert werden können. Jede Einstellung ist werkseitig auf die angezeigte Farbtemperatur in Kelvin eingestellt. Wird eine Einstellung vom Benutzer geändert, so erscheint an Stelle der Farbtemperatur-Anzeige das Wort ,,Anwender".

**ROT, GRUEN, BLAU:** Erlaubt eine individuelle Anpassung des Anteils der jeweiligen Farbe.

## **Geometrie Menü**

Die Geometrie-Einstellungen ermöglichen Ihnen die Krümmung oder die Neigung der Bildseite zu justieren.

**EIN/AUS:** Justiert die Krümmung der Bildseiten nach innen oder außen.

**LINKS/RECHTS:** Justiert die Krümmung der Bildseiten nach links oder rechts.

**PARALLEL:** Justiert die Neigung der Bildseiten nach links oder rechts.

**TRAPEZ:** Justiert die Breite des oberen Bildrandes gleich der Breite des unteren Bildrandes.

**DREHEN:** Erlaubt die Drehung des Bildes.

## **Hilfsfunktionen 1**

**MOIRÉ-REDUZIERUNG:** Moiré ist ein Wellenmuster, welches manchmal im Bild auftauchen kann. Es kann bei unterschiedlichen Anwendungen verschieden stark auftauchen. Die Moiré-Reduzierung bietet Ihnen die Möglichkeit, diesen Effekt zu minimieren. Benützen Sie die Tasten -/+ .

**LINEARITAET:** Der Menüpunkt Linearität Vertikal erlaubt eine Änderung von Proportionen in unterschiedlichen Teilbereichen des Bildschirms. So kann erreicht werden, daß z.B. ein Kreis von 2 cm Durchmesser seine Abbildungsgröße an jedem Ort des Bildschirms beibehält. Nutzen Sie ein Zeichenprogramm mit Linealen, um horizontale Linien mit gleichem Abstand auf den Bildschirm zu zeichnen. Mit dem Untermenüpunkt VERT.LINEARITAET können Sie den Abstand der Linien im Zentrum und im oberen Bereich einstellen, mit dem Menüpunkt VERTIKAL die am Rand gelegenen Linien.

**WERKSEINSTELLUNG:** In diesem Menüpunkt werden die meisten Einstellungen auf die Werkeinstellungen zurückgesetzt. Es wird ein Warnhinweis eingeblendet, der es erlaubt, den Vorgang abzubrechen. Einzelne Einstellungen können in den jeweiligen Untermenüpunkten durch Drücken der **RESET** Taste zurückgesetzt werden.

### **Hilfsfunktionen 2**

**SPRACHAUSWAHL:** Es kann zwischen 7 Sprachen gewählt werden.

**OSM ANZEIGEDAUER:** Definiert die Verweildauer der OSM-Anzeige auf dem Bildschirm. Ohne eine Eingabe des Benutzers bleibt die Anzeige des OSM-Menüs für die definierte Anzahl Sekunden (10, 20, 30, 60, 120) auf dem Bildschirm stehen.

**OSM ABSCHALTUNG**: Verhindert jeglichen Zugriff auf alle OSM Funktionen außer auf die Helligkeits- und Kontrasteinstellung. Wird versucht, auf das OSM zuzugreifen, so erscheint eine Meldung, die besagt, daß die OSM-Tasten gesperrt sind. Um die OSM Abschaltung zu aktivieren, drücken Sie die **PROCEED**- und zugleich die "▲" Taste. Um die OSM Abschaltung aufzuheben, drücken Sie erneut die **PROCEED**und zugleich die "▲" Taste.

#### **IPM System Off Modus:**

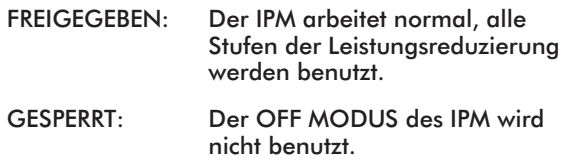

**Hinweis:** Für Standard-Computer und -Grafikkarten sollte die Grundeinstellung **FREIGEGEBEN** beibehalten werden.

**ERGONOMIEHINWEIS:** Eine Nachricht wird am Bildschirm erscheinen, falls die Bildwiederholfrequenz, die der Rechner dem Monitor liefert, zu gering ist. Für weitere Informationen ziehen Sie das Handbuch der Grafikkarte oder des PC's zu Rate. Die Grundeistellung ist **AUS**.

### **Information**

Dieses Menü bietet eine Reihe von nützlichen Informationen wie:

**GRAFIK MODUS:** Zeigt den aktuell benutzten Grafikmodus mit den wichtigsten technischen Daten wie Bildwiederholfrequenz und Signalpolarität.

**MONITOR INFO:** Zeigt Modellname und Seriennummer an.

## Aufstellen

### **Sicherheitsvorkehrungen und Vorschriften.**

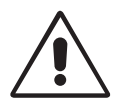

UM EINE OPTIMALE ABBILDUNGSQUALITÄT IHRES MULTISYNC FE700 FARBMONITORS ZU GEWÄHR-LEISTEN; SOLLTEN SIE FOLGENDE PUNKTE BEI DER AUFSTELLUNG UND BENUTZUNG DES MONITORS BEACHTEN:

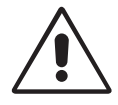

- **ÖFFNEN SIE DEN MONITOR NICHT.** Im Inneren des Gerätes befinden sich keine Teile, die vom Benutzer selbst gewartet werden können. Um einen Stromschlag oder andere Verletzungen zu vermeiden, sollte das Gerät nicht geöffnet werden. Überlassen Sie sämtliche Wartungsarbeiten ausschließlich qualifiziertem Service-Personal.
- Benutzen Sie den Monitor nur in einer trockenen, sauberen Umgebung.
- Vermeiden Sie das Eindringen von Flüssigkeiten in das Gehäuse und benutzen Sie den Monitor nicht in der Nähe von Wasser.
- Stecken Sie keinerlei Gegenstände in das Gerät. Diese könnten gefährliche Spannungspunkte im Geräteinneren berühren und einen Stromschlag, Brand oder Fehlfunktionen des Gerätes verursachen.
- Stellen Sie keine schweren Gegenstände auf das Netzkabel. Beschädigte Netzkabel können zu Brand oder Stromschlag führen.
- Stellen Sie dieses Gerät nicht auf einer unebenen, instabilen Unterlage auf. Der Monitor könnte herunterfallen und schwer beschädigt werden.
- Plazieren Sie Ihren Monitor nicht in der Nähe von Elektromotoren oder anderen Geräten wie z. B. externe Lautsprecher oder Lüfter, die starke elektromagnetische Felder erzeugen können.
- Nach Möglichkeit sollten Sie den Monitor nach Osten zeigend aufstellen, um die Wirkungen der Erdmagnetfelder zu minimieren.
- Eine Änderung des Aufstellungsortes bei eingeschaltetem Monitor kann zu Verfärbungen bei der Bilddarstellung führen. Um dies zu korrigieren, muß im OSM die Funktion "Entmagnetisieren" aktiviert werden, die diese Verfärbungen aufhebt.
- Zur vollständigen Trennung vom Stromnetz ist der Netz- bzw. Gerätestecker zu ziehen.
- Der MultiSync FE700 ist mit einem für den weltweiten Einsatz geeigneten 220-240V Netzteil ausgerüstet. Verwenden Sie ein geeignetes Netzkabel, um das Gerät mit der lokal verwendeten Netzsteckdose zu verbinden. Das verwendete Netzkabel, muß geprüft sein und den in Ihrem Land geltenden Sicherheitsbestimmungen entsprechen. (In Europa sollte der Kabeltyp H05VV-F verwendet werden, ausgenommen davon ist Großbritannien)

• Verwenden Sie für den Monitor in Großbritannien ein BS-geprüftes Netzkabel mit angegossenem Stecken und integrierter schwarzer Sicherung (5A). Wurde kein Netzkabel mit dem Monitor geliefert wenden Sie sich an Ihren Lieferanten.

In den folgenden Fällen muß der Monitor sofort vom Netz getrennt werden und ein Service-Techniker hinzugezogen werden:

- Wenn das Netzkabel oder der Netzstecker beschädigt sind.
- Wenn Flüssigkeit über dem Gerät verschüttet wurde, oder Gegenstände in den Monitor gelangten.
- Wenn der Monitor Regen ausgesetzt war oder mit Wasser in Berührung kam.
- Wenn der Monitor fallengelassen oder das Gehäuse beschädigt wurde.
- Wenn der Monitor trotz Aufstellung und Bedienung gemäß Bedienungsanleitung nicht ordnungsgemäß funktioniert.

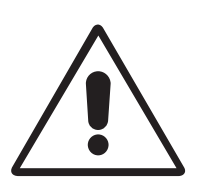

• Achten Sie auf eine ausreichende Rundum-Belüftung des Monitors, damit die Wärme richtig entweichen kann. Lüftungsschlitze im Gehäuse dürfen nicht blockiert sein. Der Monitor sollte nicht in der Nähe einer Heizung oder sonstiger Wärmequellen aufgestellt werden. Stellen sie keine Gegenstände auf den Monitor.

**ACHTUNG**

- Der Netzstecker ist das vorrangige Mittel zum Trennen des Monitors vom Spannungsnetz. Der Monitor sollte in der Nähe einer leicht zugänglichen Netzsteckdose installiert werden.
- Transportieren Sie den Monitor mit äußerster Vorsicht. Bewahren Sie das Verpackungsmaterial für einen erneuten Transport auf.

#### DAMIT AUGEN; NACKEN- UND SCHULTERMUSKU-LATUR BEIM ARBEITEN AM BILDSCHIRM ENTLASTET WERDEN, BEACHTEN SIE BEIM AUFSTELLEN IHRES MONITORS BITTE DIE NACHFOLGENDEN HINWEISE:

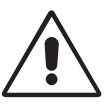

- Stellen sie die Höhe des Monitors so ein, daß sich der obere Rand des Bildschirms in Augenhöhe oder etwas tiefer als Augenhöhe befindet. Ihre Augen sollten leicht nach unten blicken, wenn Sie auf die Bildschirmmitte sehen.
- Der Abstand vom Auge zum Monitor sollte nicht weniger als 40 cm und nicht mehr als 60 cm betragen. Der optimale Abstand beträgt 50 cm.
- Entspannen Sie Ihre Augen regelmäßig durch Fixieren eines Gegenstandes in mindestens 6 m Abstand. Öffnen und Schließen Sie Ihre Augen mehrmals.

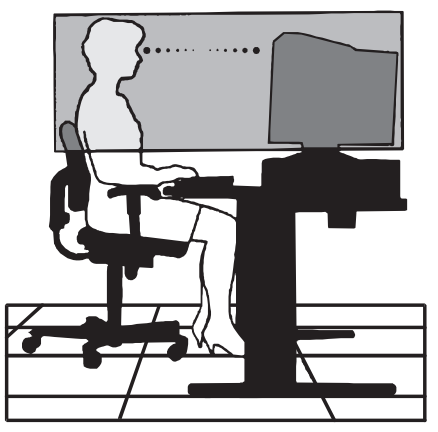

- Stellen Sie den Monitor in einem Winkel von 90° zum Fenster und anderen Lichtquellen auf, damit Blendungen und Reflexionen auf dem Bildschirm soweit wie möglich vermieden werden. Stellen Sie den Schwenk-/Neigefuß Ihres Monitors so ein, daß durch Deckenbeleuchtung verursachte Spiegelungen auf dem Bildschirm vermieden werden.
- Wenn reflektierendes Licht es Ihnen erschwert, Ihren Bildschirm zu erkennen, benutzen Sie einen zusätzlichen Anti-Reflektionsfilter. ( Im Computer-Zubehörhandel erhältlich)
- Reinigen Sie Ihren Monitor regelmäßig mit einem fusselfreien, nicht scheuernden Tuch. Verwenden Sie eine nichtalkoholische, neutrale, nicht scheuernde Reinigungsflüssigkeit oder einen Glasreiniger, um die Staubbildung zu minimieren.
- Stellen Sie die Helligkeit und den Kontrast so ein, daß die Lesbarkeit des Bildschirminhalts verbessert wird.
- Bringen Sie in der Nähe des Monitors einen Vorlagenhalter an.
- Stellen das, worauf Sie die meiste Zeit blicken (den Bildschirm oder das Referenzmaterial) direkt vor sich, damit Kopfbewegungen während des Tippens minimiert werden.
- Lassen Sie Ihre Augen regelmäßig untersuchen.

#### **Ergonomie**

Aus ergonomischen Gründen empfehlen wir folgendes:

- Stellen Sie die Helligkeit der Bildröhre so ein, daß das Hintergrundraster der Röhre nicht sichtbar ist.
- Bringen Sie die Kontrasteinstellung nicht auf ihren maximalen Wert.
- Benutzen Sie die Standardeinstellungen für Bildlage und Bildgröße.
- Benutzen Sie die Standardeinstellung für die Farbeinstellung und die Kissenentzerrung.
- Benutzen Sie Non-Interlaced-Signale mit einer Vertikalfrequenz zwischen 75 bis 120 Hz. (abhängig vom Treiber des Grafikkartenherstellers)
- Arbeiten Sie nicht mit der Primärfarbe Blau auf dunklem Hintergrund. Der mangelnde Kontrast erschwert die Lesbarkeit der Abbildung und strapaziert die Augen sehr stark.

## Technische Daten

#### **Technische Daten des Monitor**

**MultiSync FE700 Monitor**

#### **Anmerkungen**

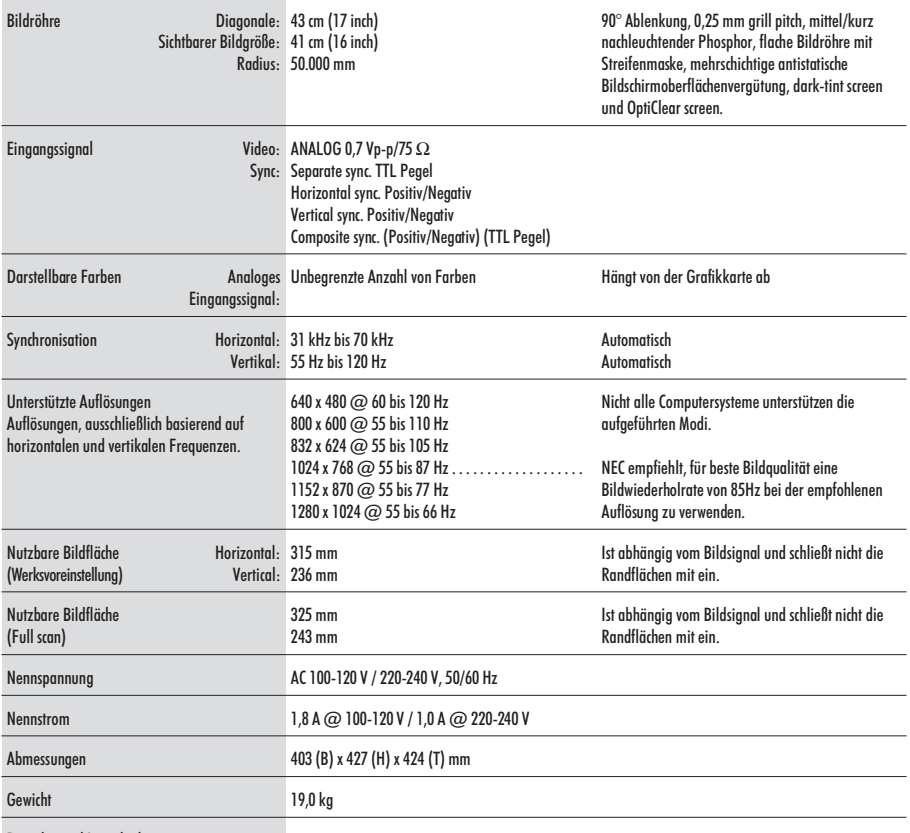

Betriebs- und Lagerbedingungen

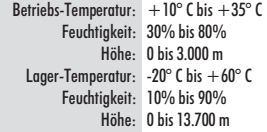

#### **NOTE:** Technische Änderungen vorbehalten.
# Merkmale

**Flache Bildröhre mit Streifenmaske:** Liefert ein total flaches Bild, welches Verzerrungen und Spiegelungen eliminiert. Was Sie auf dem Bildschirm sehen, erhalten Sie auf dem Ausdruck. Der in Streifen angeordnete Phosphor liefert höchste vertikale Genauigkeit mit verbesserter Helligkeit für mehr gleichförmigen Kontrast des Bildes.

**OptiClear Bildschirmoberfläche:** Reduziert Reflexionen und Blendung und erhöht den Kontrast ohne Einbußen an Schärfe, Klarheit oder Helligkeit. In Kombination mit der Flat-Square-Technologie sorgt ein kontraststarker Bildschirm mit 0,25 mm grille pitch für eine brillante und scharfe Darstellung von Text und Bild.

**Zweifache dynamische Strahlfokussierung:** Die zweifache dynamische Strahlfokussierung reguliert dynamisch den Fokus jedes Elektronenstrahls über die gesamte Fläche der Bildröhre hinweg.. So erhalten Sie selbst in den äußerten Ecken des Bildschirmes die beste Bildqualität in punkto Schärfe und Klarheit der Abbildung.

**Farbtemperaturkontrolle:** Ermöglicht die Einstellung der Farbtemperatur des Bildschirms und damit Anpassungen an verschiedene Standards zur farbgetreuen Darstellung.

**OSM (On-Screen Manager) Menü:** Erlaubt leichte und schnelle Einstellung aller Eigenschaften der Bilddarstellung des Monitors über das OSM-Menü.

**ErgoDesign:** Verbesserung der Ergonomie und damit Verbesserung der Arbeitsplatzumgebung, Gesundheitsvorsorge und Einhaltung der Emissionswerte gemäß den Standards [TCO'99](#page-3-0) und MPRII für geringe Emissionswerte.

**Plug and Play:** Die Lösung von Microsoft® im Windows® 95 und Windows® 98 Betriebssystem. Vereinfacht die Installation eines neuen Monitors, da der Monitor nach Abfrage seine Leistungsdaten (wie z. B. Auflösungen und Bildwiederholraten) an das Betriebssystem sendet. Entsprechend wird die Bildschirmdarstellung automatisch optimiert.

**IPM (Intelligent Power Manager) System:** Erlaubt die Steuerung von Strom- sparfunktionen im Monitor, wenn dieser nicht verwendet wird, was sich in Energiekosteneinsparung sowie reduzierten Wärme- und Strahlungsemissionen auswirkt. Diese Funktion entspricht den Standards nach NUTEK, VESA DPMS und [EPA ENERGY](#page-2-0) STAR®.

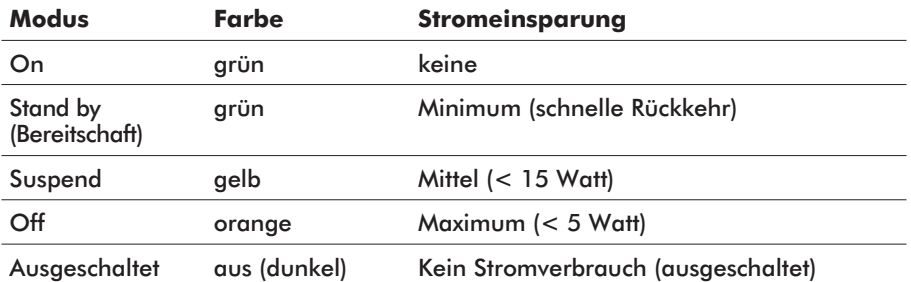

**Reduzierte Magnetfeldeinflüsse:** Reduziert wurden sowohl magnetische als auch elektrische Felder sowie die statische Elektrizität, um erhöhten ergonomischen Ansprüchen bei Dauernutzung eines Computermonitors zu genügen. Alle Eigenschaften entsprechend den Standards [TCO'99](#page-3-0) und MPRII.

**Multifrequenztechnik:** Der Monitor wird automatisch an die von einer Grafikkarte ausgegebenen Zeilen- und Bildfrequenzen angepaßt. Damit wird immer die gewünschte Auflösung dargestellt. (Leistungsgrenze des Monitors beachten)

**Full Scan Darstellung:** Erlaubt die Nutzung der vollen aktiven Bildschirmfläche in den meisten Auflösungen.

# Hilfe bei Problemen

## **Kein Bild**

- Überprüfen Sie den festen Sitz der Grafikkarte.
- Die Netzschalter von Monitor und Computer müssen in Stellung ON stehen.
- Das Signalkabel muß fest mit dem Ausgang der Grafikkarte verbunden sein.
- Prüfen Sie den Anschlußstecker auf verbogene Steckkontakte.

## **Das Bild läuft in horizontaler oder vertikaler Richtung**

- Das Signalkabel muß vollständig in den Computer eingesteckt werden.
- Prüfen Sie die Steckerzuordnung und die Signalkompatibilität des Monitors und Ihrer Grafikkarte hinsichtlich der empfohlenen Kompatibilität und Steckerzuordnung.
- Wenn der Macintosh Adapter verwendet wird, überprüfen Sie, ob der Anschluß korrekt ist und vergewissern Sie sich, daß die Videokarte Macintoshkompatibel ist und daß die Karte im Computer korrekt eingesteckt ist.

#### **Die Netz LED leuchtet nicht** (nicht grün, orange oder gelb)

• Bringen Sie den Netzschalter des Monitors in die ON-Position und prüfen Sie die korrekte Installation des Netzkabels.

#### **Das Bild ist verschwommen oder die Farbe sieht fleckig aus.**

- Wenn das Bild verschwommen ist, justieren Sie die [Moiré-Reduzierung.](#page-28-0) Wenn die Farbe fleckig aussieht, justieren Sie die [Helligkeit](#page-27-0) oder den [Kontrast.](#page-27-0)
- Betätigen Sie die [Entmagnetisierungs](#page-27-0) Funktion.

#### **Abbildung ist verzerrt.**

• Entfernen Sie Geräte, die ein elektromagnetisches Feld in der Nähe des Monitors erzeugen.

#### **Ecken der Abbildung sind nach innen oder außen gewölbt.**

- Justieren Sie die [Kissenentzerrung](#page-28-0) über das OSM-Menü.
- Wenn möglich richten Sie die Monitor-Oberfläche nach Osten aus.

**Achtung:** Warten Sie ca. 20 Minuten bevor Sie diese Funktion erneut ausführen.

#### **Das Bild ist nicht mittig, zu klein oder zu groß.**

• Nutzen Sie die OSM-Regler zur Einstellung von vertikaler und horizontaler [Größe und Lage](#page-28-0) der Abbildung.

#### **Auf dem Bildschirm erscheinen dunkle Linien**

• Dünne Linien sind normal für eine Kathodenstrahlröhre mit Streifenmaske und bedeuten keine Fehlfunktion. Es handelt sich lediglich um Schatten der zur Stabilisierung der Streifenmaske dienenden Dämpfungsdrähte, die bei hellem Bildschirmhintergrund (üblicherweise weiß) am deutlichsten sichtbar werden.

# **Français**

Download from Www.Somanuals.com. All Manuals Search And Download.

# Contenu de l'emballage

#### Contenu de l'emballage\* de votre moniteur MultiSync FE700 (JC-17W01):

- Un Moniteur couleur MultiSync FE700 avec embase amovible et pivotante.
- Un câble d'alimentation
- Cordon de signal captif
- Manuel d'utilisation

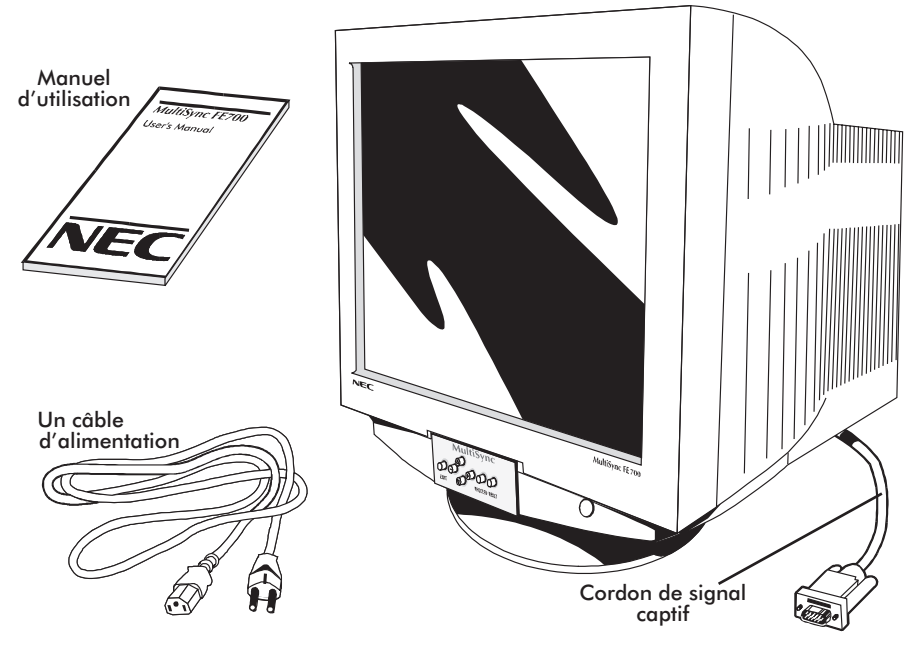

Ne pas oublier de conserver tous les emballages d'origine pour transporter ou pour expédier le moniteur

# Installation Rapide

Connexion du moniteur MultiSync FE700 à votre système Ssuivez la procédure ci-après:

- 1. Éteignez votre moniteur et votre ordinateur.
- 2. Si nécessaire, installez votre carte graphique. Pour plus d'information, reportez-vous au manuel d'utilisation.
- 3. **Sur PC:** Connectez la mini sub-D 15 broches du câble vidéo à la carte vidéo de votre système (Figure A.1). Bloquez les vis de fixations.

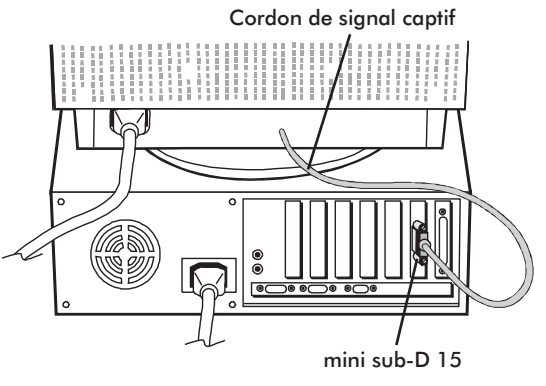

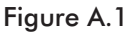

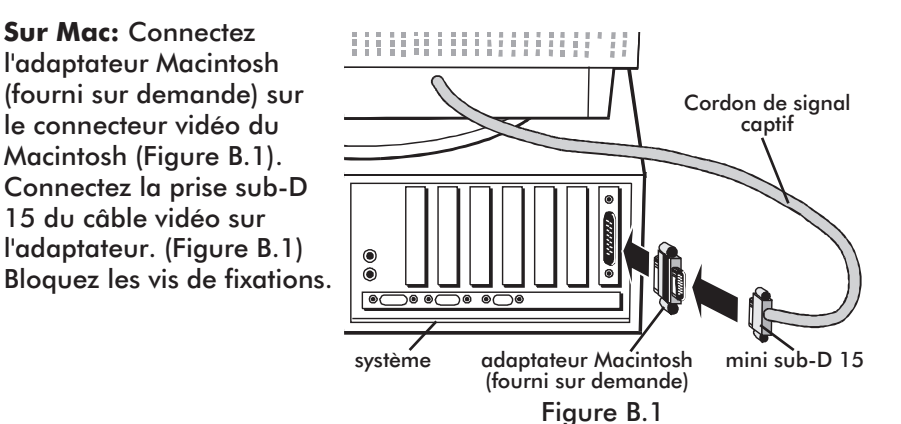

4. Connectez le cáble d'alimentation secteur à la prise murale et au moniteur MultiSync FE700 (Figure C.1).

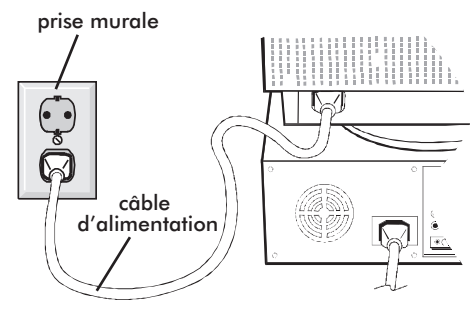

Figure C.1

5. Mettez le moniteur (Figure D.1) et votre ordinateur sous tension.

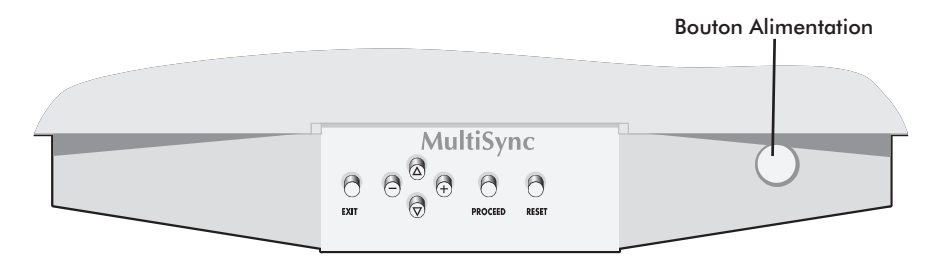

#### Figure D.1

- 6. Votre installation est maintenant terminée.
- **NOTE:** En cas de problèmes, reportez-vous à la section ["Problèmes et](#page-54-0) [solutions"](#page-54-0) de ce manuel.

# <span id="page-44-0"></span>Controles

Les touches de commandes OSM ( Contrôle digital à l'écran) à l'avant du moniteur fonctionnent comme suit :

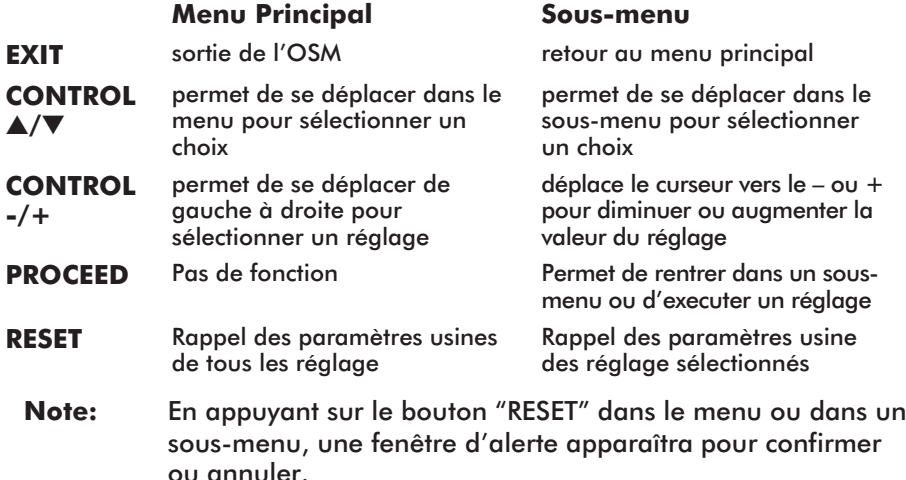

Lorsque les fonctions de l'OSM sont activées, des icones sont affichées au-dessus du menu. Si le symbole (→) s'affiche dans un sous-menu, cela indique que d'autres choix sont disponibles. Pour entrer dans un sous, sous-menu, appuyer sur **PROCEED**.

## - **Commande de Luminosité et de Contraste**

**LUMINOSITÉ:** Règle la luminance de l'image et du fond de l'écran.

**CONTRASTE**: Règle la luminance de l'image par rapport à celle du fond.

**DÉMAGNÉTISATION (Degauss):** Elimine les champs magnétiques qui s'accumulent sur le masque de l'écran. Ceux-ci altèrent la déviation des faisceaux d'électrons et génèrent des impuretés de couleurs, de netteté et de convergence. En appuyant sur ce bouton, l'image tremblera pendant toute la durée de la démagnétisation, environ deux secondes.

## **Commandes de Taille et de Position**

**GAUCHE/DROITE:** déplace l'image vers la droite ou la gauche.

**BAS/HAUT:** Déplace l'image vers le haut ou le bas.

**ÉTROIT/LARGE:** Diminue ou augmente la taille horizontale de l'image.

**PETIT/GRAND:** Diminue ou augmente la taille verticale de l'image.

#### <span id="page-45-0"></span>**Contrôle des couleurs**

La barre est remplacée par la couleur initiale choisie de 1 à 5. Chaque couleur est réglée d'origine en usine à une certaine température exprimée en Kelvin. Si un préréglage est modifié, le message "au choix" sera affiché à la place de la température en Kelvin.

**ROUGE, VERT, BLEU:** Diminue ou augmente la valeur des couleurs Rouge,Vert, Bleu en fonction de celle qui a été sélectionnée. Le changement du réglage de la couleur apparait à l'écran et le sens " **-**" ou "**+**" du réglage est visualisé par la barre de progression.

## **Réglages de la Géométrie**

Ces réglages de géométrie vous permettent de régler l'inclinaison ou l'angle des côtés.

**INT/EXT** (coussin): Diminue ou augmente l'incurvation des flancs de l'image vers l'intérieur ou l'extérieur.

**GAUCHE/DROITE** (balance de la distorsion de coussin): Diminue ou augmente l'incurvation des flancs de l'image vers la gauche ou la droite.

**PENTE** (distorsion de parallelogramme): Diminue ou augmente la pente des flancs vers la gauche ou vers la droite.

**ALIGNEMENT** (distorsion de trapèze): Diminue ou augmente le bas de l'écran pour le faire coincider avec le haut.

**ROTATION** (rotation de balayage): Perment de faire effectuer une rotation de l'image dans un sens ou dans l'autre.

## **Outils 1**

**ANNULER LE MOIRÉ :** Le Moiré est un motif ondulé qui peut quelquefois apparaitre à l'écran. Ce motif est répétitif et superposé comme une image ondulée. Sous certaines applications, ce motif peut-être plus visible que sous les autres . Afin de réduire le Moiré, régler le niveau en utilisant les boutons de contrôles -/+.

**LINÉARITÉ:** Le contrôle de linéarité verticale vous permet de régler les espaces dans le haut, le bas et le centre de l'écran pour qu'ils soient identiques. Le but de ce réglage est de s'assurer qu'un cercle de 2 cm de diamètre soit un vrai cercle de 2 cm de diamètre quel que soit l'endroit de l'écran où il est affiché (taille identique sur l'intégralité de l'aire d'affichage). La procédure pour régler la linéarité verticale est la suivante:

- Dessinez à l'écran des lignes horizontales équidistantes à l'aide d'un logiciel de dessin possédant une règle.
- En utilisant le réglage "Balance verticale", vous ajustez l'espacement entre les lignes du Bas et du Haut de l'écran.
- En utilisant le réglage "vertical", vous ajustez l'espacement entre les lignes au centre et les lignes en haut de l'écran.

**PRÉRÉGLAGE USINE**: Le menu préréglage d'usine vous permet de remettre tous les paramètres de l'OSM à leur état d'origine. Une fenêtre d'alerte vous demandera de confirmer si vous désirez rappeller tous les réglages usines. Les réglages individuels peuvent être annulés en mettant en surbrillance le contrôle à annuler, puis par l'appui sur la touche "**RESET**".

## **Outils 2**

**LANGAGE**: Les menus de l'OSM sont disponibles en 7 langues.

**EXTINCTION DE L'OSM:** Le menu de l'OSM restera actif aussi longtemps que vous l'utiliserez.Dans le menu d'extinction de l'OSM, vous pouvez choisir le temps que mettra l'affichage pour s'éffacer après la dernière pression sur une touche. Les temps préréglés sont de 10, 20, 30, 60, et de 120 secondes.

**VERROUILLAGE DE L'OSM**: Cette fonction vous permet de verrouiller l'accès aux fonctions de l'OSM hormis le contrôle du contraste et de la luminosité. En essayant d'accéder au menu lorsqu'il est verrouillé, une fenêtre s'ouvrira à l'écran et vous indiquera que les réglages ne sont pas accessibles.

**Pour verrouiller**: Appuyer sur les touche "**PROCEED**" et "▲" simultanément.

**Pour déverrouiller:** Appuyer sur les touche "**PROCEED**" et "▲" simultanément.

#### **IPM MODE VEILLE**:

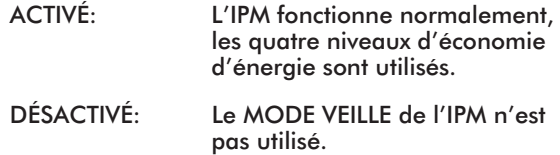

**Note:** En ce qui concerne les ordinateurs et cartes graphiques standards, vous devez garder les réglages usines, **ACTIVÉ**.

**FRÉQUENCE VERTICALE**: Un message vous avertira si la fréquence de rafraichissement générée par la carte graphique et appliquée au moniteur est trop basse. Pour plus d'information, reportez vous à la carte vidéo ou au manuel du système. Le réglage usine est prédéfini en mode OFF.

#### **Information**

Ce menu vous fournit des informations additionnelles, dont les suivantes:

**MODE D'AFFICHAGE:** Le menu mode d'affichage vous renseigne sur la définition affichée et les données techniques telles que: Fréquences horizontale et verticale Polarité des signaux de synchro horizontal et vertical.

**INFORMATION ÉCRAN:** le nom du modèle et le numéro de série y sont indiqués.

# Utilisation Recommandée

#### **Précautions d'emploi et maintenance**

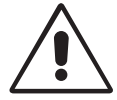

POUR UN FONCTIONNEMENT OPTIMAL, PRIERE DE NOTER CE QUI SUIT POUR LE REGLAGE ET L'UTILISATION DU MONITEUR COULEUR MULTISYNC FE700

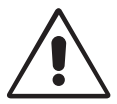

- **NE PAS OUVRIR LE MONITEUR**. Aucune pièce intérieure ne nécessite l'intervention de l'utilisateur, et l'ouverture ou la dépose des couvercles peut vous exposer à des risques de décharges dangereuses ou d'autres risques. Confier tous travaux à du personnel technique qualifié.
- Utiliser ce moniteur dans un environnement sec et propre.
- Ne pas renverser de liquide dans le boîtier, ni utiliser le moniteur près de l'eau.
- Ne pas introduire d'objets de quelque nature que ce soit dans les fentes du boîtier, car ceux-ci pourraient toucher des endroits sous tension dangereuse, ce qui peut provoquer des blessures, voire être fatal, ou peut occasionner une décharge électrique, un incendie ou une panne de l'appareil.
- Ne pas placer d'objets lourds sur le cordon d'alimentation. Un cordon endommagé peut provoquer une décharge ou un incendie.
- Ne pas placer cet appareil sur un chariot, un support ou une table inclinée ou instable, afin d'éviter que le moniteur ne tombe, occasionnant de sérieux dommages.
- Maintenir le moniteur éloigné de transformateurs à haute capacité, de moteurs électriques et d'autres dispositifs tels que des haut-parleurs ou ventilateurs externes, lesquels peuvent créer des champs magnétiques puissants.
- Si possible, positionner le moniteur de sorte qu'il soit orienté vers l'est, afin de minimiser les effets du champ magnétique terrestre.
- Changer le moniteur d'orientation alors qu'il est sous tension peut provoquer une décoloration de l'image. Pour éviter cela, mettre le moniteur hors tension pendant 20 minutes avant de le remettre sous tension.
- Pour débrancher le moniteur, débrancher la prise de courant.
- Pour l'utilisation du moniteur MultiSync FE700 avec l'alimentation CA mondiale de 220-240 V, utiliser un cordon d'alimentation qui correspond à la tension de l'alimentation fournie à la prise de courant CA. Le cordon d'alimentation utilisé doit être agréé et en conformité avec les normes de sécurité de son pays. (Il doit être du type H05VV-F (sauf pour le Royaume-Uni)).
- Au Royaume-Uni, utiliser un cordon d'alimentation certifié BS avec une prise mouillée ayant un fusible noir (5A) installé pour l'utilisation avec ce moniteur. Si un cordon d'alimentation n'est pas fourni avec ce moniteur, veuillez contacter votre fournisseur.

Débrancher immédiatement le moniteur de la prise murale et confier la réparation à du personnel technique qualifié dans les cas suivants :

- Lorsque le cordon d'alimentation ou la fiche est endommagé.
- Si du liquide a été renversé, ou des objets sont tombés à l'intérieur du moniteur.
- Si le moniteur a été exposé à la pluie ou à de l'eau.
- Si le moniteur est tombé ou le boîtier est endommagé.
- Si le moniteur ne fonctionne pas normalement en suivant les instructions d'utilisation.

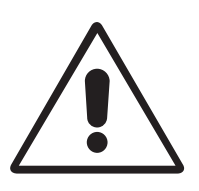

• Veiller à fournir une aération suffisante autour du moniteur pour que la chaleur puisse correctement se dissiper. Ne pas obstruer les ouvertures de ventilation ou placer le moniteur près d'un radiateur ou de toute autre source de chaleur. Ne rien poser sur le moniteur.

**ATTENTION** 

- La fiche du cordon d'alimentation est le moyen principal de débrancher le système de l'alimentation. Le moniteur doit être installé à proximité d'une prise de courant dont l'accès est aisé.
- Manipuler avec soin lors du transport. Conserver l'emballage pour le transport.

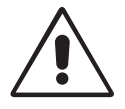

LA MODIFICATION DE LA POSITION ET DU REGLAGE DU MONITEUR PEUT REDUIRE LA FATIGUE DES YEUX, DES EPAULES ET DE LA NUQUE. CONTROLER CE QUI SUIT LORS DU POSITIONNEMENT DU MONITEUR :

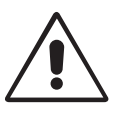

- Régler la hauteur du moniteur de sorte que le dessus de l'écran soit au niveau ou légèrement en-dessous du niveau des yeux. Les yeux doivent regarder légèrement vers le bas lorsque l'on regarde le milieu de l'écran.
- Positionner le moniteur à une distance de minimum 40 cm et de maximum 60 cm des yeux. La distance optimale est de 50 cm.
- Reposer ses yeux régulièrement en regardant un objet situé à au moins 6 m. Cligner des yeux régulièrement.

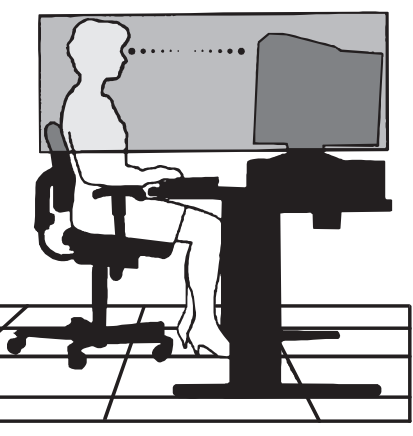

- Positionner le moniteur à un angle de 90° par rapport aux fenêtres et autres sources de lumière, afin de réduire au maximum les reflets et l'éblouissement. Régler l'inclinaison du moniteur de sorte que l'éclairage du plafond ne se refléte sur l'écran.
- Si une lumière réfléchie rend la vision de l'écran difficile, utiliser un filtre anti-reflet.
- Nettoyer régulièrement le moniteur. Utiliser un chiffon non-pelucheux et non-abrasif et une solution de nettoyage sans alcool, neutre, non-abrasive ou un produit nettoyant pour vitres afin d'éliminer au maximum la poussière.
- Régler les commandes de luminosité et de contraste du moniteur pour améliorer la lisibilité.
- Utiliser un support de document placé près de l'écran.
- Positionner ce que l'on regarde le plus souvent (l'écran ou les documents de référence) directement devant soi pour réduire au maximum les mouvements de la tête lorsque l'on dactylographie.
- Faire contrôler régulièrement sa vue.

#### **Recommandations ergonomiques**

Pour vous assurer l'utilisation la plus ergonomique possible, nous vous recommandons ceci :

- Ajuster la luminosité jusqu'à ce que le fond disparaisse.
- Ne pas positionner le réglage du contraste à son maximum.
- Utiliser les réglages de position et de taille préréglés avec des signaux standards.
- Utiliser les préréglages des couleurs et de position gauche/droite.
- Utiliser des signaux non entrelacés à une fréquence verticale comprise entre 75-120 Hz.
- Ne pas utiliser la couleur primaire bleu sur un fond noir car elle est difficile à voir et peut entraîner une fatigue des yeux du à un contraste insuffisant.

# Caractéristiques techniques

#### **Caractéristiques du moniteur**

**Moniteur MultiSync FE700** **Notes**

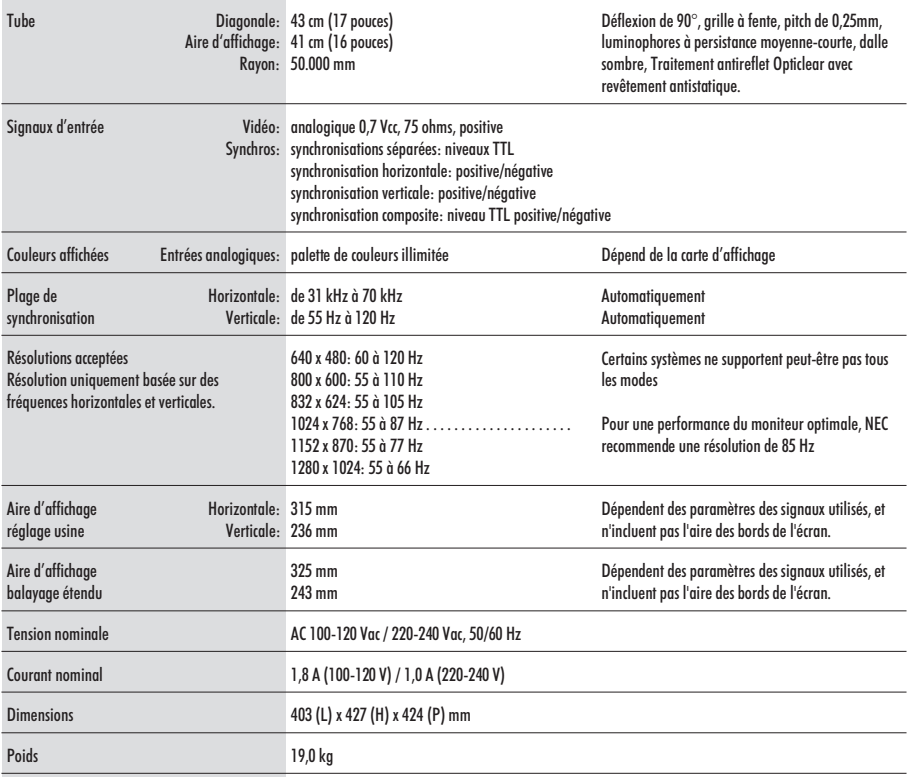

Conditions d'environnement

En fonctionnement Température:  $de + 10^{\circ}$  C à  $+35^{\circ}$  C Humidité: de 30% à 80% Altitude: de 0 à 3.000 m Stockage Température: de -20°C à +60°C Humidité: de 10% à 90% Altitude: de 0 à 13.700 m

#### **Note:** Les caractéristiques techniques peuvent être modifiées sans préavis.

# Caractéristiques

**Tube grille à fente plat :** Assure une qualité de visualisation inégalée avec une image plate, éliminant la distorsion et réduisant les reflets de sorte que ce que vous voyez à l'écran est identique à ce qui est imprimé sur papier. L'alianement des luminophores sur le tube fournit une définition verticale supérieure et une luminosité améliorée pour un contraste d'image plus uniforme.

**Traitement OptiClear :** Réduit la réflexion et l'éblouissement et augmente le contraste sans sacrifier le niveau de netteté, la clarté ni la luminosité. En plus de la technologie tube cathodique plat carré, un écran à haut contraste avec un pitch de 0,25 mm procure des textes et des graphiques clairs et détaillés.

**Mise au point par double faisceau dynamique :** Permet d'ajuster de façon continue et précise la mise au point du canon à électron pour une qualité d'image optimale, même dans les coins de l'écran.

**Système de contrôle des couleurs :** Permet d'ajuster les couleurs de l'image et d'optimiser le rendu des couleurs de votre moniteur par rapport à une variété de standards.

**Commandes OSM ( Contrôle digital à l'écran) :** Permet de régler facilement et rapidement tous les éléments de l'image de l'écran par des menus simples à utiliser.

**Fonctions ErgoDesign :** Améliore l'ergonomie humaine pour rendre meilleur l'environnement de travail, protéger la santé de l'utilisateur et épargner de l'argent. On peut citer comme exemple les commandes OSM pour un réglage rapide et aisé de l'image, une base d'inclinaison/de rotation pour un angle de vision préféré et est conforme aux normes [TCO'99](#page-3-0) et MPRII concernant les réductions d'émissions.

**Plug and Play :** La solution Microsoft® avec le système d'exploitation Windows® 95/98 facilite la configuration et l'installation en permettant au moniteur d'envoyer des données (telles que le format et les résolutions d'écran acceptés) directement à l'ordinateur, optimisant ainsi automatiquement la configuration et les performances d'affichage.

**Système IPM (Intelligent Power Manager/Gestionnaire d'énergie intelligent) :** Procure des méthodes d'économie d'énergie innovatrices qui permettent au moniteur de passer à un niveau de consommation d'énergie plus faible lorsqu'il est allumé mais pas utilisé, épargnant deux tiers des coûts énergétiques, réduisant les émissions et diminuant les coûts de conditionnement d'air du lieu de travail et est conforme aux recommandations NUTEK, VESA DPMS et [EPA ENERGY](#page-2-0) STAR<sup>®</sup>.

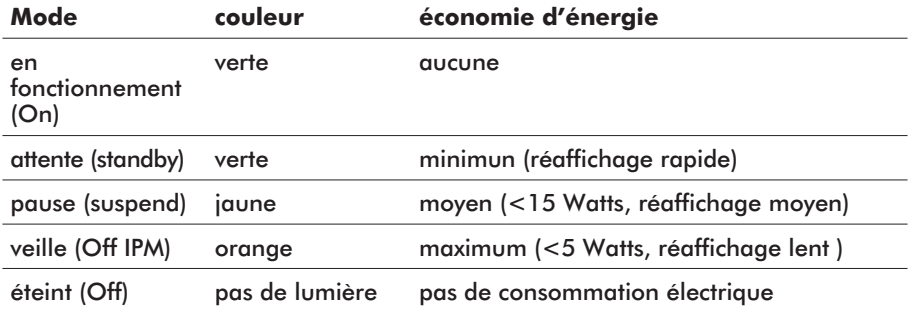

**Technologie Reduced Magnetic Field (Champs magnétique réduit) :** Réduit les émissions de champs magnétiques et électriques alternatifs et l'électricité statique, dans un but d'améliorer l'ergonomie concernant les risques potentiels dû à une utilisation prolongée d'un moniteur d'ordinateur et est conforme aux normes [TCO'99](#page-3-0) et MPR II.

**Technologie à fréquence multiple :** Règle automatiquement le moniteur à la fréquence de la carte graphique, affichant ainsi la résolution requise.

**Capacité FullScan (balayage complet) :** Permet d'utiliser entièrement la surface d'affichage dans la plupart des résolutions, augmentant ainsi de façon significative la taille de l'image.

# <span id="page-54-0"></span>Problèmes et Solutions

## **Pas d'image**

- La carte vidéo pourrait être déconnectée.
- Le commutateur de mise sous tension devrait être sur la position ON.
- Le câble vidéo pourrait être déconnecté.
- Vérifier les broches du connecteur D-Sub.

## **L'image défile ou est instable**

- Le câble de signal pourrait être mal enfiché sur l'ordinateur.
- Vérifiez les attributions des broches et la compatibilité des signaux entre le moniteur et la carte graphique.
- Lorsque vous utilisez un adaptateur Macintosh, vérifiez les connexions et assurez-vous que la carte soit compatible avec un Macintosh et qu'elle soit bien en place dans l'ordinateur.

## **La LED sur le moniteur n'est pas allumée**

• Vérifiez que le commutateur de mise sous tension est enfoncé. Assurez-vous que le moniteur ne soit pas dans un mode d'économie d'énergie (appuyer sur une touche du clavier ou déplacer la souris)

## **L'image est floue ou les couleurs semblent brouillées**

- Si l'image est floue, régler avec la commande [Annuler le Moiré.](#page-45-0) Si les couleurs sont brouillées, régler avec les commandes [Brightness et](#page-44-0) [Contrast.](#page-44-0)
- Activez la fonction de [démagnétisation](#page-44-0) par l'OSM.
	- **ATTENTION:** Un intervalle de 20 minutes est nécessaire avant d'activer à nouveau la fonction de démagnétisation lorsqu'il n'y a pas eu de changement de modes graphiques.

## **l'image est instable ou présentes des ondulations**

• Éloignez tous les appareils électriques se trouvant à proximité du moniteur.

## **Les cotés de l'image sont déformés**

- Entrez dans le menu [géométrie](#page-45-0) de l'OSM Réglez les distorsions latérales.
- Si possible, positionnez le moniteur face à l'Est.

#### **L'image affichée n'est pas centrée, trop petite ou trop large.**

• Réglez la [position](#page-44-0) horizontale et verticale, la [taille](#page-44-0) horizontale et verticale en utilisant l'OSM.

#### **Fines lignes apparaissent à l'écran**

• Les lignes que vous apercevez sur votre écran sont une caractéristique normale de aperture grille CRT et ne constituet donc pas un dysfonctionnement. Il s'agit de l'ombre des fils d'amortissement employés pour stabiliser la grille d'ouverture qui sont le plus facilement visibles lorsque l'arrière-plan de l'écran est clair (géneralement blanc).

# **Español**

Download from Www.Somanuals.com. All Manuals Search And Download.

# Contenidos del Embalaje

#### La caja\* de su monitor MultiSync FE700 (JC-17W01) deber contener lo siguiente:

- Monitor color MultiSync FE700 con base orientable/basculable
- Cable de Corriente
- Cable de señal cautivo
- Manual del usuario

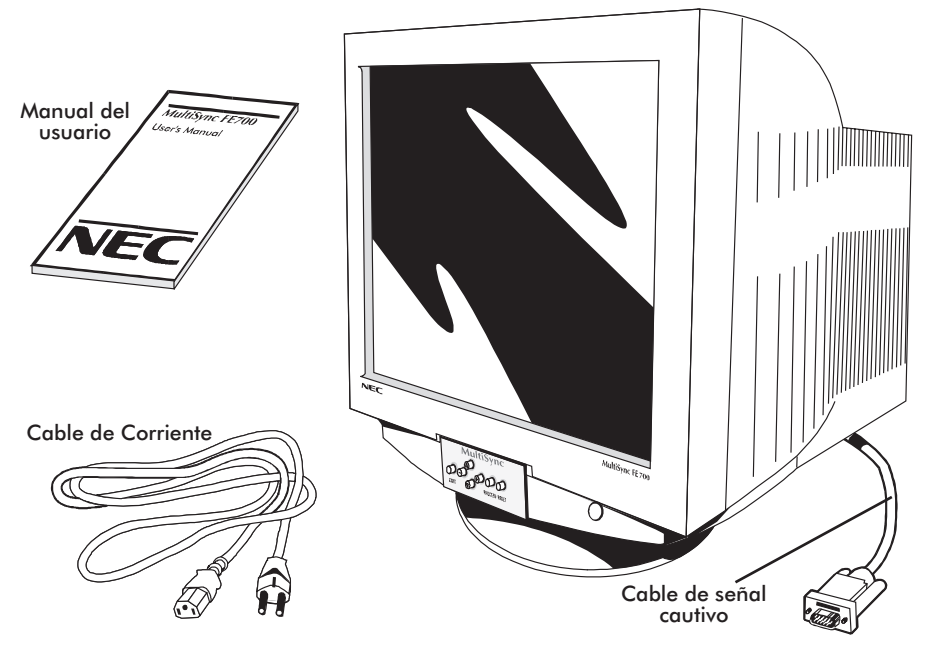

Recuerde guardar la caja original y materiales de embalaje para el transporte o envío del monitor.

# Instalación rápida

Para conectar su monitor MultiSync FE700 a su sistema, siga estas instruccciones:

- 1. Apague su ordenador y su monitor MultiSync.
- 2. Si es necesario, instale la tarjeta de video. Para más información, consulte el manual de su tarieta.
- 3. **Para el PC:** Conecte el extremo 15-pin mini D-SUB del cable de señal cautivo a la tarieta gráfica de su sistema (Figura A.1). Apriete los tornillos.

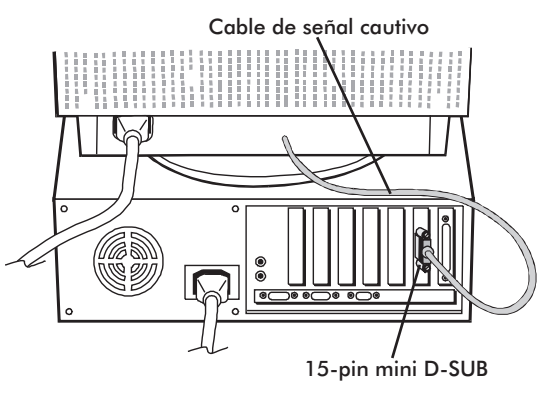

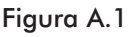

**Para el Mac:** Conecte el cable adaptador para Macinstosh (no incluído) al conector de monitor del Macintosh (Figura B.1). Conecte el extremo 15-pin mini D-SUB del cable cautivo de señal al cable adaptador Macintosh en el ordenador (Figure B.1). Apriete los tornillos.

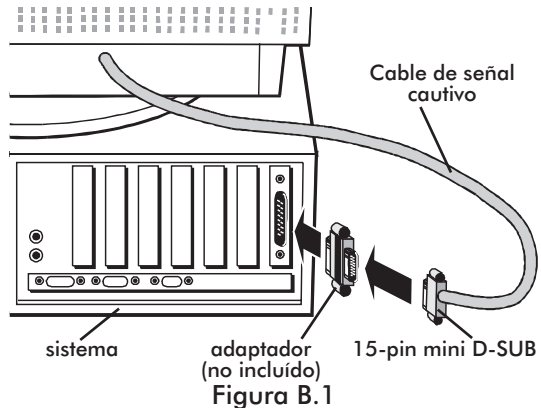

4. Conecte uno de los extremos del cable de corriente al monitor MultiSync FE700 y el otro extremo a una toma de corriente (Figura C.1). toma de corriente Cable de **Corriente** 

Figura C.1

5. Encienda su monitor MultiSync (Figura D.1) y su ordenador.

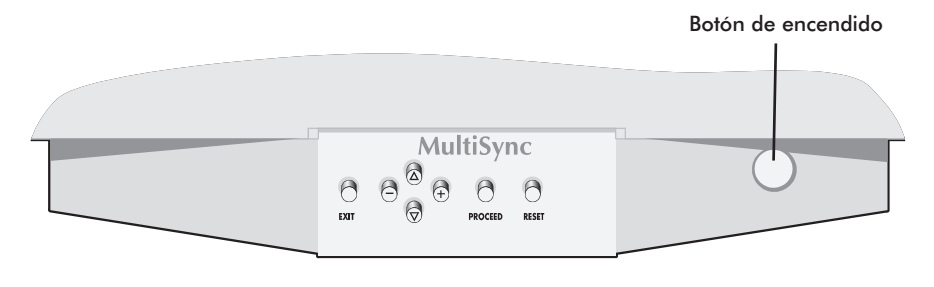

Figura D.1

- 6. Esto completa la instalación.
- **NOTA:** Si usted tiene algún problema, por favor, consulte la sección ["Solución de Problemas".](#page-70-0)

# <span id="page-60-0"></span>Controles

Las teclas OSM (On-Screen Manager) del panel frontal del monitor tienen las siguientes funciones:

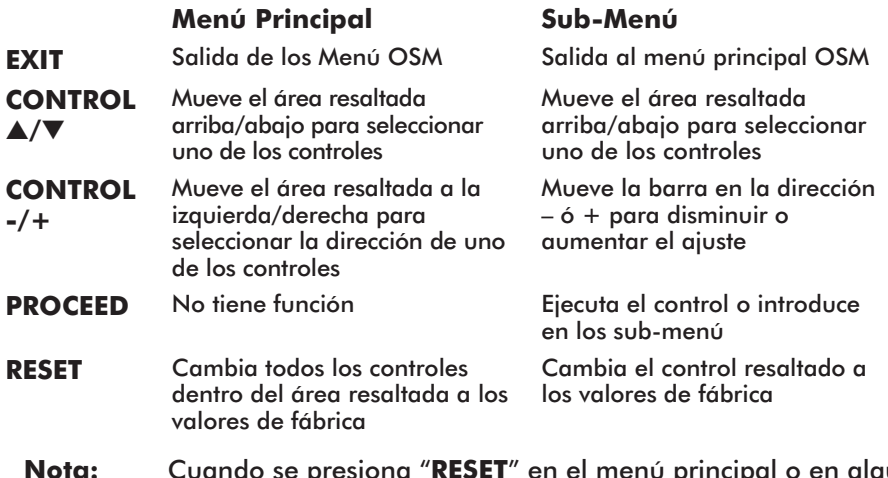

**Nota:** Cuando se presiona "**RESET**" en el menú principal o en algún sub-menú, aparecerá en pantalla un aviso de advertencia, que le permitirá cancelar si usted lo desea.

Cuando se activan los controles OSM, los iconos se muestran en la parte superior del menú. Si una flecha  $(\rightarrow)$  se muestra en un sub-menú, indica que más opciones están disponibles. Para entrar en un sub-menú presione **PROCEED**.

#### - **Controles de Brillo/Contraste**

**BRILLO:** Ajusta el brillo de la imagen y del fondo (background) de la pantalla.

**CONTRASTE:** Ajusta el brillo de la imagen en relación al fondo (background).

**DEGAUSS:** Elimina las impurezas del color, pérdida de foco o mala convergencia debidas a interferencias magnéticas. Cuando se presione, la imagen de su pantalla temblará unos segundos, mientras se desmagnetiza.

**Precaución:** Por favor, antes de utilizar el control Degauss por segunda vez, deje transcurrir 20 minutos.

## <span id="page-61-0"></span>**Controles de Tamaño y Posición**

**IZQ./DERECHA:** Desplaza la imagen horizontalmente (izquierda o derecha).

**ABAJO/ARRIBA:** Desplaza la imagen verticalmente (arriba o abajo).

**EST./ANCHO:** Disminuye o aumenta el tamaño horizontal de la imagen.

**CORTO/ALTO:** Disminuye o aumenta el tamaño vertical de la imagen.

## **Control de Color**

Permite escoger entre 5 preselecciones de color. Cada una de ellas está ajustada de fábrica a una temperatura determinada de Kelvin. Cualquiera de ellas puede ajustarse según sus preferencias. En este caso el nombre cambiará de Kelvin a Custom (Personal).

**ROJO, VERDE, AZUL:** Disminuye o aumenta independientemente los colores Rojo, Verde o Azul. El cambio de color se mostrará en la pantalla y la dirección del cambio (disminución o aumento) se mostrará en una barra.

#### **Controles Geométricos**

Los controles de geometría le permiten ajustar la curvatura ó el ángulo de los lados de su pantalla.

**BARRIL:** Disminuye o aumenta la curvatura de los lados, ya sea hacia dentro o hacia fuera.

**IZQ./DERECHA (Balance de Barril):** Disminuye o aumenta la curvatura de los lados hacia la izquierda o hacia la derecha.

**INCLINADO (Paralelogramo):** Disminuye o aumenta la inclinación de los lados, hacia la izquierda o hacia la derecha.

**ALINEACIÓN (Trapezoidal):** Disminuye o aumenta la base inferior de la pantalla hasta igualarla con la base superior.

**ROTACIÓN:** Gira la imagen completa en el sentido de las agujas del reloj o en contra.

#### <span id="page-62-0"></span>**Herramientas 1**

**ANULAR MOIRÉ:** Moiré es un efecto de "aguas" que se puede producir en su pantalla. Este efecto es más visible con unas aplicaciones que con otras. Para reducir el Moiré, ajuste el Nivel, usando las teclas de CONTROL -/+.

**LINEALIDAD:** Esta opción le permite ajustar el espaciamiento de las áreas sobre la pantalla. El objeto de este control es asegurar que un círculo de una pulgada mantiene sus dimensiones cuando se desplaza o se dibuja de nuevo en diversas zonas de la pantalla.La mejor manera de determinar la linealidad vertical es:

- Dibuje unas línea horizontales igualmente espaciadas utilizando una aplicación de dibujo que tenga reglas.
- Utilice el control de Linealidad Vertical Abajo/Arriba para ajustar las líneas cercanas a las zonas inferior y superior de su pantalla.
- Utilice el control de Linealidad Vertical para ajustar el espaciamiento entre las líneas centrales y las de la parte superior de la pantalla.

**CONF. DE FÁBRICA:** Esta opción le permite cambiar a los ajustes de fábrica casi todas las opciones de los controles OSM. Un aviso le advertirá que se van a cambiar "Todos los ajustes", si sólo se desea cambiar ajustes individuales deberá presionar la tecla "**RESET**" cuando el ajuste en cuestión aparezca resaltado en el menú OSM.

## **Herramientas 2**

**LENGUAJE:** Los menús OSM se pueden leer en 7 lenguajes.

**ACTIVIDAD OSM**: Esta opción le permite escoger el tiempo durante el que se mantiene en su pantalla el menú OSM una vez que no se ha tocado ningún control. Las posibles elecciones son:10, 20, 30, 60 y 120 segundos.

**BLOQUEO OSM:** Este control bloquea completamente el acceso a todas las funciones OSM excepto los controles de brillo y contraste. Cuando intente activar el OSM estando bloqueado, aparecerá un aviso en la pantalla indicando que OSM está bloqueado. Para activar la función de Bloqueo OSM, pulse "**PROCEED**", luego "▲" y mantengala pulsada simultáneamente. Para desactivar el Bloqueo OSM, pulse "**PROCEED**", luego "▲" y manténgala pulsada simultáneamente.

#### **MODO IPM OFF:**

ACTIVADO: IPM funciona normalmente, se utilizan los cuatro niveles de ahorro de energía. DESACTIVADO: No se utiliza el MODO OFF del IPM.

**Nota:** Para ordenadores y tarjetas gráficas estándares se recomienda utilizar el modo "**ACTIVADO**".

**AVISO DE REFRESCO:** Un mensaje le avisará si la velocidad de refresco, de la señal que se está conectando al monitor por el ordenador, es demasiado baja. Para mayor información, consulte el manual de su tarjeta gráfica o de su ordenador. Por defecto está seleccionado OFF.

#### **Información**

Esta opción le proporciona información adicional, incluyendo:

**MODO DE VISUALIZACIÓN:** Le muestra la resolución actual, así como las frecuencias de trabajo.

**INF. MONITOR:** Indica el nombre de modelo y el número de serie.

# Recomendaciones de uso

**Precauciones de seguridad y mantenimiento**

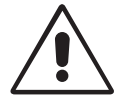

POR FAVOR, SIGA LAS SIGUIENTES INDICACIONES DE CONFIGURACIÓN Y USO DEL MONITOR COLOR MULTISYNC FE700 PARA CONSEGUIR UNAS PRESTACIONES OPTIMAS

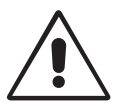

- **NO ABRA EL MONITOR.** No hay partes útiles para el usuario en el interior y al abrir o extraer la cubierta se expone a descargas eléctricas u otros riesgos. Remita todo el servicio a personal técnico cualificado.
- Use el monitor en un área limpia y seca.
- No derrame líquidos en la carcasa del monitor ni utilice el monitor cerca del agua.
- No introduzca ningún objeto por las ranuras de la carcasa, pueden tocar puntos con altos voltajes los cuales pueden causar descargas eléctricas fatales, incendios o fallos en el equipo.
- No coloque objetos pesados encima del cable de corriente. Dañar el cable puede causar descargas o incendios.
- No coloque este producto encima de una superficie inclinada o inestable, el monitor podría caerse siendo seriamente dañado.
- Mantenga el monitor alejado de los transformadores de alta capacidad, motores eléctricos y otros dispositivos tales como altavoces externos o ventiladores que pueden crear fuertes campos magnéticos.
- Si es posible, oriente el monitor hacia el Este para minimizar los efectos del campo magnético terrestre.
- Cambiar la orientación del monitor mientras está encendido puede causar impurezas en los colores de la pantalla. Para corregir esto, apague el monitor y espere 20 minutos antes de encenderlo de nuevo.
- Para separar el equipo de una toma de corriente, hay que desenchufar el cable de corriente.
- Cuando el monitor MultiSync FE700 esté funcionando con su fuente de alimentación universal AC 220-240 V, utilice un cable de corriente que se ajuste al voltaje del enchufe donde se va a conectar. El cable de corriente que usted use debe cumplir las normas de seguridad de su país. (Debe ser del tipo H05VV-F, excepto en UK)
- En UK, use un cable de corriente certificado-BS con un fusible (5A) instalado para usarlo con este monitor. Si este tipo de cable no es proporcionado con el monitor, por favor contacte con su distribuidor.

Desenchufe inmediatamente el monitor de su toma de corriente y remita el monitor a personal técnico cualificado bajo las siguientes condiciones:

• Cuando el cable de corriente o el enchufe están dañados.

- Si se ha derramado líquido o han caído objetos en el interior del monitor.
- Si el monitor ha sido expuesto a la lluvia o al agua.
- Si se ha caído el monitor o la carcasa está dañada.
- Si el monitor no funciona normalmente siguiendo las instrucciones de funcionamiento.

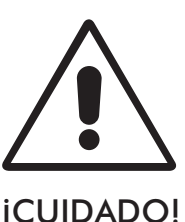

- Permita una ventilación adecuada alrededor del monitor para que el calor pueda disiparse convenientemente. No bloquee las ranuras de ventilación o coloque el monitor cerca de un radiador u otra fuente de calor. No coloque nada encima del monitor.
- El cable de corriente es el medio fundamental de separación del monitor con la toma de corriente. El monitor debe estar instalado cerca de una toma de corriente que sea fácilmente accesible.
- Manéjelo con cuidado cuando lo transporte. Conserve la caja y embalajes para el transporte.

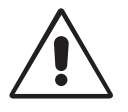

UNA CORRECTA COLOCACION Y AJUSTE DEL MONITOR PUEDE REDUCIR LA FATIGA VISUAL, DEL CUELLO Y DE LOS HOMBROS. COMPRUEBE LO SIGUIENTE CUANDO COLOQUE EL MONITOR:

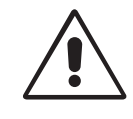

- Ajuste la altura del monitor de tal manera que la parte superior de la pantalla esté ligeramente por debajo de su línea visual. Sus ojos deben mirar ligeramente hacia abajo cuando se mira el centro de la pantalla.
- Coloque el monitor a no menos de 40 cm y a no más de 60 cm de sus ojos. La distancia óptima es de 50 cm.
- Descanse sus ojos periódicamente, enfocando a un objeto al menos a 6 m de distancia. Parpadee frecuentemente.

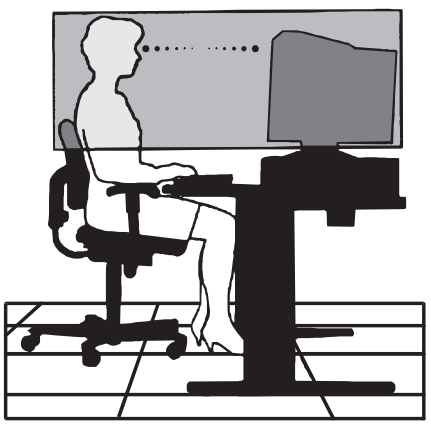

• Coloque el monitor formando un ángulo de 90º con la ventana u otras fuentes de luz, para minimizar los reflejos. Bascule el monitor para que las luces del techo no se reflejen en su pantalla.

- Si la luz reflejada le impide ver la pantalla fácilmente, use un filtro anti-reflejos.
- Limpie su monitor regularmente. Use un trapo no abrasivo que no deje pelusas y una solución de limpieza no alcohólica y no-abrasiva.
- Ajuste los controles de brillo y contraste para mejorar la lectura en pantalla.
- Use un sujeta-documentos colocado cerca de la pantalla.
- Coloque lo que usted mira la mayor parte del tiempo (sus documentos), directamente en frente de usted para minimizar los movimientos de la cabeza mientras teclea.
- Acuda regularmente a comprobar su visión.

#### **Ergonómicos**

Para obtener los máximos beneficios ergonómicos, recomendamos lo siguiente:

- Ajuste el Brillo hasta que la luz del fondo desaparezca
- No ajuste los controles de Contraste al máximo.
- Use los controles preconfigurados de Tamaño y Posición con señales estandar
- Use la configuración de Color y los controles Laterales Izquierda/Derecha, preconfigurados
- Use señales no entrelazadas con una tasa de refresco vertical entre 75-120 Hz
- No use un color azul primario sobre un fondo oscuro, es difícil de ver y puede producir fatiga visual debido a un contraste insuficiente

# Especificaciones

#### **Especificaciones del monitor**

#### **Monitor MultiSync FE700**

**Notas**

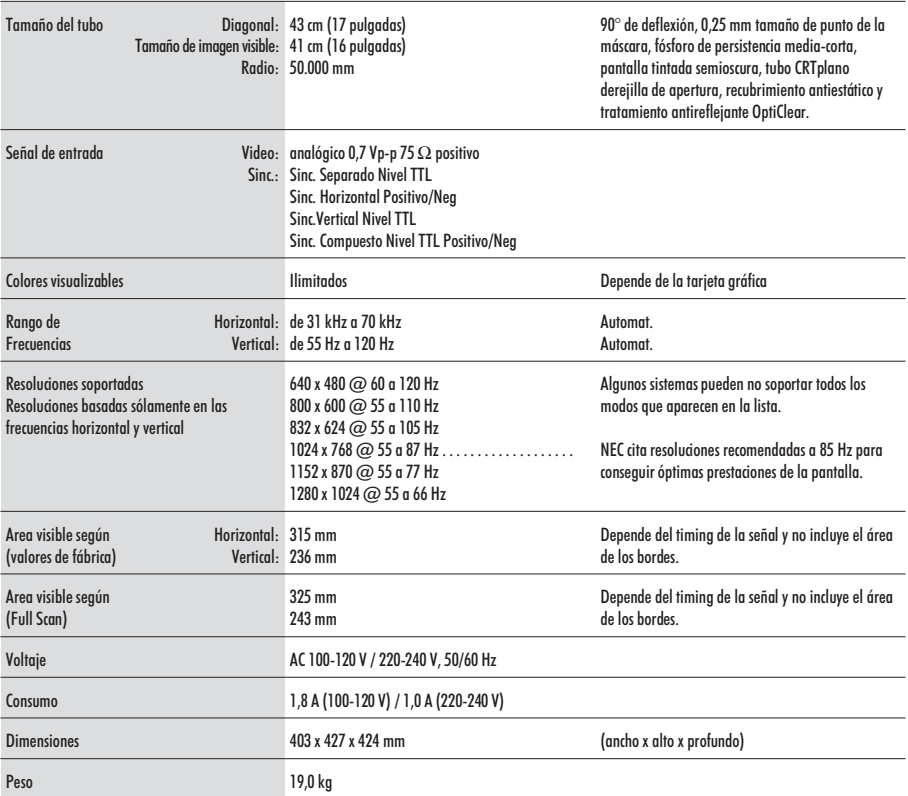

Consideraciones ambientales

Operación: Temperatura: Humedad: Altitud: 0 to 3.000 m Almacenaje: Temperatura: -20°C to +60°C Humedad: 10% to 90% Altitud: 0 to 13.700 m  $+10^{\circ}$  C to  $+35^{\circ}$  C 30% to 80%

**NOTA:** Las especificaciones técnicas están sujetas a cambio sin previo aviso.

# Característica

**Tubo CRT plano de rejilla de apertura:** Proporciona una imagen sin precedentes virtualmente plana, eliminando la distorsión y reduciendo los reflejos de manera que lo que usted vea en pantalla sea igual al documento impreso. El alineamiento del fósforo en líneas verticales, proporciona una óptima definición y una notable mejoría del brillo y del contraste.

**Superficie OptiClear:** Reduce los reflejos y brillos e incrementa el contraste sin sacrificar el nivel de foco, claridad o brillo. De acuerdo con la tecnología de tubo plano, una pantalla de alto contraste con 0.25mm de tamaño de punto de rejilla, proporciona unos gráficos y textos nítidos y limpios.

**Dual Dynamic Beam Focus:** Proporciona un ajuste del foco de los haces de electrones, contínuo y preciso, optimizando la calidad de la imagen, incluso en las esquinas de la pantalla.

**Sistema de Control de Color:** Le permite ajustar los colores de su pantalla y adaptarlos a una variedad de estándares.

**Controles OSM (On-Screen Manager):** Le permite ajustar rápida y fácilmente todos los elementos de su imagen a través del uso de menús en pantalla.

**Características ErgoDesign:** Mejoran los aspectos ergonómicos, mejorando el entorno de trabajo, protegiendo la salud del usuario, ahorrando costes y cumpliendo las normas de baja radiación [TCO'99](#page-3-0) y MPRII.

**Plug and Play:** La solución de Microsoft® con los sistemas operativos Windows® 95/98 facilita la configuración e instalación, permitiendo al monitor informar de sus capacidades (tales como tamaño de pantalla y resoluciones soportadas) a su ordenador, optimizando automáticamente las prestaciones de pantalla.

**IPM (Intelligent Power Manager):** Proporciona métodos de ahorro de energía innovadores, permitiendo al monitor bajar el consumo cuando está encendido pero no en uso, ahorrando costes de energía y de aire acondicionado del lugar de trabajo, reduciendo las emisiones y cumpliendo con las normas NUTEK, VESA DPMS y [EPA ENERGY](#page-2-0) STAR®.

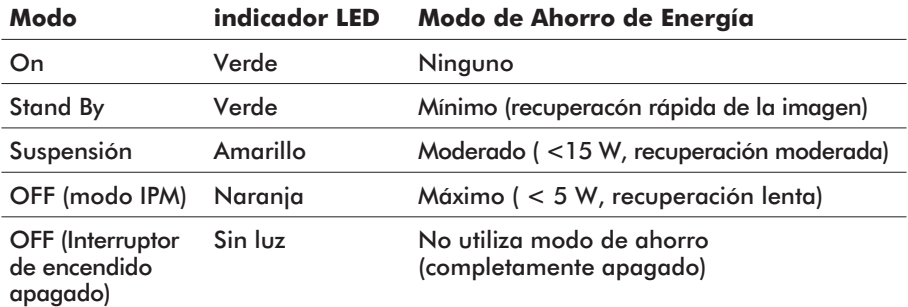

**Tecnología de Reducción de Campos Magnéticos:** Reduce las emisiones debidas a campos magnéticos y eléctricos alternantes y electricidad estática, cumpliendo las normas de baja radiación [TCO'99](#page-3-0) y MPRII.

**Tecnología de Frecuencia Múltiple:** Ajusta automáticamente el monitor a las frecuencias de la tarjeta gráfica, mostrando la resolución requerida.

**Capacidad FullScan:** Permite usar el área de pantalla total en la mayor parte de las resoluciones, aumentando significativamente el tamaño de la imagen.

# <span id="page-70-0"></span>Solución de Problemas

## **No hay imagen**

- La tarjeta de video debe estar completamente insertada en su slot.
- Los interruptores de encendido del monitor y del ordenador deben estar en la posición ON.
- El cable de señal debe estar completamente conectado a la tarjeta de video.
- Compruebe que los pines del conector no estén doblados o rotos.

## **La imagen es inestable**

- El cable de señal debe ser instalado por completo al ordenador.
- Verifique la asignación del pin, el sincronizador de señales del monitor y la tarjeta de visualización con respecto a la sincronizaciones recomendadas y a la asignación del pin.
- Si se utiliza el adaptador Macintosh, verifique que las conexiones estén bien hechas y asegúrese de que la tarjeta gráfica sea compatible con Macintosh y que se inserte correctamente en el ordenador.

#### **El LED del monitor está apagado** (no muestra color verde, naranja o amarillo)

• El interruptor de encendido debe estar en posición ON, y el cable de corriente conectado.

#### **La imagen no es nítida o los colores se ven manchados**

- Si la imagen es borrosa, ajuste el control de [Anular moiré](#page-62-0) (Moiré Canceler Control). Si el color se ve lleno de manchas ajuste la [luminosidad \(Brightness\), el contraste \(Contrast\).](#page-60-0)
- Acceda al [Control de Degauss](#page-60-0) a través de los menús OSM y actívelo.

**PRECAUCIÓN:** Debe existir un intervalo mínimo de 20 minutos antes de utilizar el control de desmagnetización por segunda vez.

## **La imagen vibra o aparecen "aguas" en la pantalla**

• Compruebe que los equipos eléctricos que puedan interferir al monitor estén suficientemente alejados.

#### **Los bordes de las imágenes no son rectos**

- Utilice los Controles de [Geometría](#page-61-0) de los menús OSM para alinear los bordes.
- Si es posible, oriente la pantalla del monitor hacia el este.

#### **La imagen no está centrada, es demasiado grande o demasiado pequeña**

• Utilice los controles OSM para ajustar el [tamaño y posición](#page-61-0) de la imagen.

#### **Aparecen dos líneas horizontales en su pantalla**

• Estas líneas son normales en un tubo de apertura de rejilla y no representan ningún defecto. Estas son las sombras procedentes de los cables de amortiguación, usados para estabilizar la rejilla de apertura, son más visibles cuando el fondo de la pantalla es de color claro (normalmente blanco).
# **Italiano**

Download from Www.Somanuals.com. All Manuals Search And Download.

# Contenuto della scatola

L' imaballo\* del Tuo monitor MultiSync FE700 (JC-17W01) contiene le seguenti cose:

- Monitor a colori MultiSync FE700 con la base inclinabile e girevole
- Cavo di alimentazione
- Cavo segnale in dotazione
- Manuale utente

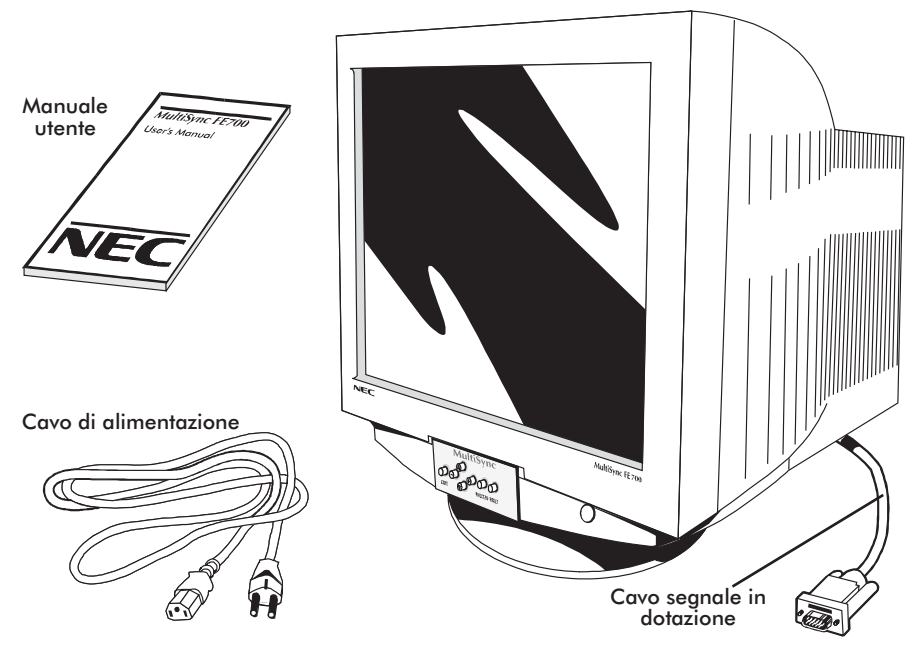

Ricordatevi di conservare l'imballo originale per poter muovere o trasportare il monitor.

# Come cominciare

Se volete collegare il monitor MultiSync FE700 al vostro sistema, seguite le sottoindicate istruzioni:

- 1. Spegnete il computer e il monitor MultiSync.
- 2. Se necessario, installate la scheda video. Per i dettagli, consultate il manuale della scheda.
- 3. **Per PC:** Connettere il connettore 15-pin.mini-D-SUB al connettore della scheda video del Vostro sistema (Figura A.1). Avvitate bene tutte le viti.

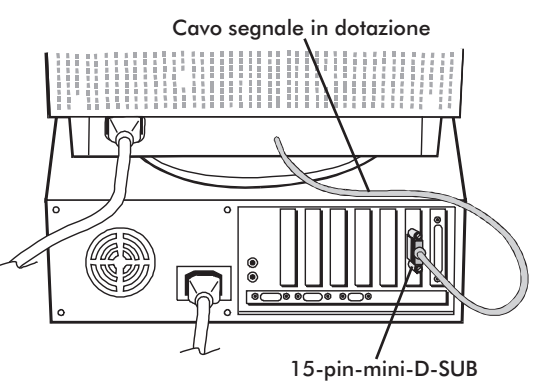

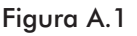

**Per Mac**:Connettere l'adattatore Macintosh (non contenere) al connettore video sul Macintosh (Figura B.1). Connettere il connettore 15-pin-mini-D-SUB al connettore sul computer (Figura B.1). Avvitate bene tutte le viti.

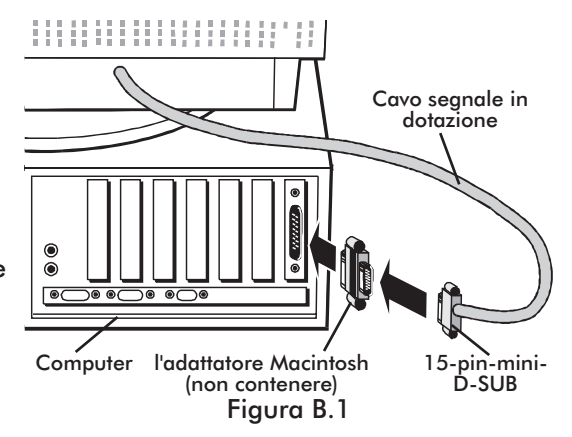

4. Collegate il cavo di alimentazione al monitor MultiSync FE700 e alla presa di corrente (Figura C.1).

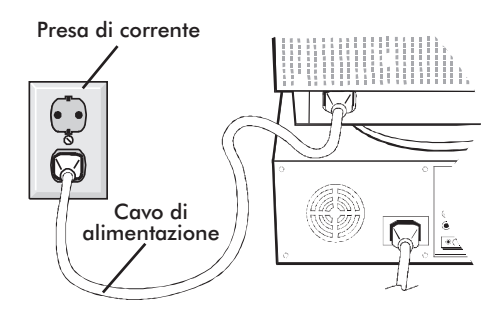

Figura C.1

5. Accendete il vostro monitor MultiSync (Figura D.1) e il computer.

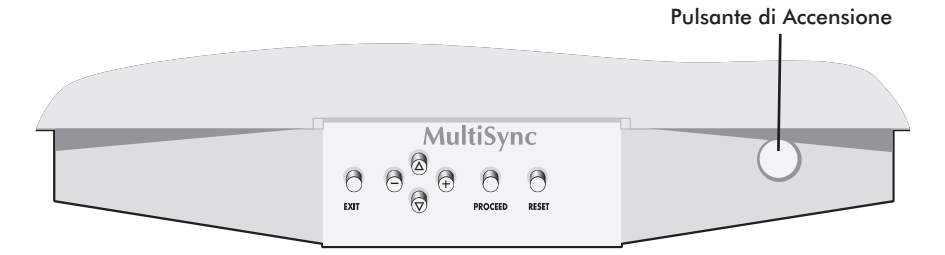

#### Figura D.1

- 6. A questo punto l'installazione è completata.
- **NOTA**: Se avete dei

problemi, consultate la sezione del manuale ["Soluzione dei](#page-86-0) [problemi più comuni".](#page-86-0)

# <span id="page-76-0"></span>Controlli

I tasti OSM collocati sulla parte frontale del monitor hanno le seguenti funzioni:

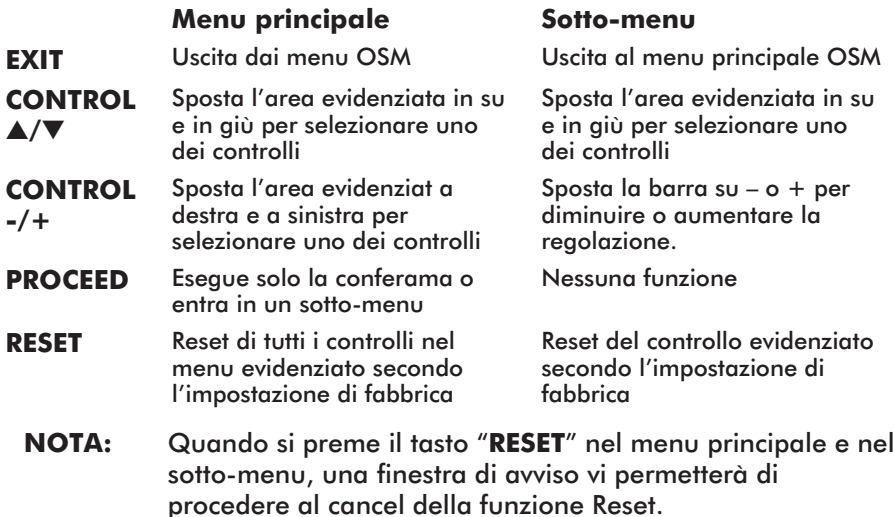

Quando i controlli dell' OSM sono attivi, le icone sono visualizzate nella parte alta del menu. Se una freccia (→) viene visualizzate nel sottomenu, significa che vi sono ulteriori opzioni disponibili. Per accedere al sottomenu, spingere **PROCEED**.

## - **Controlli Luminosità/Contrasto**

**LUMINOSITÁ**: regola la luminosità globale e il grado dello sfondo dello schermo.

**CONTRASTO:** regola la luminosità dell'immagine in relazione allo sfondo.

**SMAGNETIZZAZIONE:** elimina gli effetti del campo magnetico terrestre che altera la corretta scansione dei raggi di elettroni, e incide sui colori dello schermo, sulla messa a fuoco e sulla convergenza. Se premuto, la vostra sarà instabile per qualche secondo.

**Attenzione:** lasciate trascorrere come minimo 20 minuti prima di utilizzare il tasto Degauss.

## <span id="page-77-0"></span>**Controlli Dimensione e Posizione**

**SIN./DEST.:** muove l'immagine orizzontalmente (sinistra o destra)

**GIÚ/SU:** muove l'immagine verticalmente (su o giù)

**STRETTO/LARGO:** Diminuisce o aumenta la dimensione orizzontale dell'immagine.

**LUNGO/CORTO:** Diminuisce o aumenta la dimensione verticale dell'immagine.

### **RGB** Controllo Color

Preimposta i colori da 1 a 5, seleziona il colore desiderato. La barra viene sostituita dal colore scelto tra 1 e 5. Secondo l'impostazione di fabbrica ciascun colore è adattato al Kelvin stabilito. Nel momento in cui una regolazione viene modificata, il nome della regolazione cambierà dal Kelvin al grado Custom.

**ROSSO, VERDE, BLU:** Diminuisce o aumenta il rosso, il verde e il blu in base al colore selezionato. Il cambiamento del colore apparirà sullo schermo e la direzione (aumento o diminuzione) sarà evidenziata dalle barre.

## **Controllo della geometria (Geometry)**

Il controllo della geometria vi permette di modificare le curvature o gli angoli dei margini del vostro video.

**IN/OUT:** Diminuisce o aumenta la curvatura dei margini sia verso l'interno che verso l'esterno.

**SIN./DEST.** (left/right): Diminuisce o aumenta la curvatura dei margini sia verso sinistra che verso destra.

**INCLINAZIONE** (tilt): Diminuisce o aumenta l'inclinazione dei margini sia verso sinistra che verso destra.

**ALLINEAMENTO** (align): Diminuisce o aumenta la parte bassa dello schermo per eguagliarla a quella alta.

**ROTAZIONE** (rotate): ruota lo schermo intero in senso orario o antiorario.

## <span id="page-78-0"></span>**Strumenti 1**

**CANCELLATORE MOIRÈ.:** Moirè è disegno a forma di onda che può apparire qualchevolta sullo schermo. Il disegno è ripetitivo e sovrapposto come immagini increspate. Quando si usano certe applicazioni, l'effetto moirè è più evidente che con altre. Per ridurre il moirè, aggiustare il Livello usando i pulsanti del controllo -/+.

**LINEARITÀ:** Selezionando Linearità verticale potete regolare la spaziatura delle aree sullo schermo. Lo scopo è di assicurare che un cerchio di un pollice sia tale dovunque venga collocato sullo schermo. Il modo migliore per determinare la linearità verticale è il seguente:

- tracciate delle linee orizzontali spaziate utilizzando un'applicazione di disegno che abbia un righello.
- utilizzate il controllo Linearità Verticale Bottom/Top per regolare le linee vicino alla parte alta e bassa del vostro schermo.
- utilizzate il controllo Centro Linearità Verticale per regolare la spaziatura tra le linee vicino al centro ed alla parte superiore dello schermo.

**CONFIG. DI FABBRICA** (Factory Preset)**:** Factory Preset permette di ripristinare quasi tutte le impostazioni dell'OSM alle impostazioni di fabbrica. Vi verrà chiesto se volete confermare la richiesta di ripristino di tutte le impostazioni. Potete ripristinare anche solo delle parti evidenziando il controllo da resettare e premendo poi il tasto di "**RESET**"

### **Strumenti 2**

**LINGUA:** i menu OSM sono disponibili in 7 linguaggi.

**TEMPO DI SPEGN. OSM:** il menu OSM rimane attivo per il tempo che è in uso. Nel sotto-menu OSM Turn-off potete decidere l'intervallo di tempo passato il quale, nel caso non venga premuto nessun tasto, viene disattivato il menu OSM. Le scelte preimpostate sono di 10, 20, 30, 60 e 120 secondi.

**OSM BLOCCATO:** questa funzione blocca l'accesso di tutte le funzioni contenute nell'OSM eccetto il controllo della luminosita' e del contrasto. La voce "OSM Bloccato" apparirà qualora si voglia accedere all'OSM. Per attivare il blocco premere il tasto "**PROCEED**" e "▲"

contemporaneamente. Per disattivare il blocco premere "**PROCEED**" e "▲ " contemporaneamente.

#### **MODO IPM OFF:**

ABILITATO: L'IPM lavora normalmente, tutti e quattro i sistemi di risparmio energetico sono attivati. DISABILITATO: La modalità OFF di IPM non é utilizzata.

**NOTA:** Per computer e schede grafiche standard, dovreste mantenere il settaggio di fabbrica **ABILITATO**.

**FREQUENZA V USATA:** Un messaggio vi avviserà se il livello di refresh applicato al monitor dal computer è troppo basso. Per ulteriori informazioni, fare riferimento alla scheda video o al manuale di seistema. Le impostazioni di fabbrica sono OFF.

### **Informazioni**

Vi vengono fornite informazioni aggiuntive:

**MODALITÀ DISPLAY:** Indica il mode corrente e la frequenza utilizzata.

**MONITOR INFO:** Inidica il nome del modello ad il numero seriale.

# Raccomandazioni per l'uso

#### **Precauzioni di sicurezza e manutenzione.**

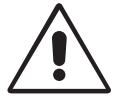

PER UNA RESA OTTIMALE, SEGUIRE LE SEGUENTI INDICAZIONI NELL'INSTALLAZIONE ED UTILIZZO DEL MONITOR A COLORI MULTISYNC FE700:

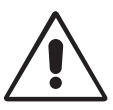

- **NON APRIRE IL MONITOR**. Non vi sono parti di servizio dentro il monitor ed aprire o rimuovere la copertura esterna può esporre a rischi di shock elettrico. Per problemi di servizio fare riferimento a personale qualificato.
- Utilizzare il monitor in ambiente pulito e asciutto.
- Non versare alcun liquido all'interno del monitor, e non utilizzarlo vicino a sorgenti d'acqua.
- Non inserire oggetti di alcun tipo dentro il monitor, poichè potrebbero toccare punti attraversati da corrente elettrica causando pericolo di scossa elettrica per l'utente o essere causa di un principio di incendio del monitor.
- Non posizionare oggetti pesanti sul cavo di alimentazione. Un danno al cavo di alimentazione può causare incendi o shock elettrico.
- Non sistemare il monitor su un piano instabile perché potrebbe cadere danneggiandosi.
- Tenere lontano il monitor da trasformatori ad alta capacità, motori elettrici ed altri congegni come altoparlanti esterni o ventilatori che possono creare forti campi magnetici.
- Se possibile posizionare il monitor rivolto verso est in modo da minimizzare gli effetti del campo magnetico terrestre.
- Cambiare la direzione del monitor mentre è acceso può causare distorsione all'immagine. Per evitare questo, spegnere il monitor per 20 minuti prima di riutilizzarlo.
- Per separare il monitor dalla sorgente di energia si deve rimuovere la spina dalla presa di corrente elettrica.
- Quando si utilizza il MultiSync FE700 con il suo alimentatore a corrente alternata da 220-240V, adoperate un cavo di alimentazione che sia compatibile con il tipo di voltaggio utilizzato. Il cavo di alimentazione deve essere approvato e soddisfare gli standard di sicurezza nazionali. (Tipo H05VV-F viene normalmente utilizzato i Europa eccezion fatta per la Gran Bretagna.)
- In UK, utilizzate un cavo di alimentazione approvato che abbia installato un fusibile nero (5A). Se il cavo di alimentazione non viene fornito con il monitor siete pregati di contattare il vostro fornitore.

Staccate immediatamente la spina dalla presa nel muro e rivolgetevi a personale qualificato nel caso si verifichi una delle seguenti condizioni:

- Quando il cavo di alimentazione è danneggiato.
- Se è stato versato del liquido all'interno del monitor.
- Se il monitor è stato esposto a pioggia od acqua.
- Se il monitor è caduto o la parte esterna è danneggiata.
- Se il monitor non funziona correttamente pur avendo seguito le istruzioni d'uso.

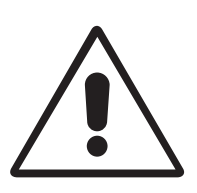

• Permettete una ventilazione adeguata intorno al monitor in modo da dissipare il calore. Non coprire le bocche di ventilazione del monitor né posizionarlo vicino ad un radiatore od altra sorgente di calore. Non mettere niente sopra il monitor.

ATTENZIONE

- Il connettore del cavo di alimentazione è il mezzo principale per separare il sistema dalla sorgente di alimentazione. Il monitor dovrebbe essere installato vicino ad una presa di corrente.
- Trasportate il monitor con attenzione. Conservate l'imballo originale.

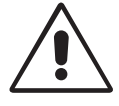

UN POSIZIONAMENTO E SETTAGGIO CORRETTO DEL MONITOR PUO' RIDURRE L'AFFATICAMENTO DELLA VISTA, DELLE SPALLE E DEL COLLO. CONTROLLARE LE ISTRUZIONI SEGUENTI QUANDO SI POSIZIONA IL MONITOR:

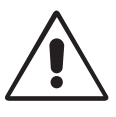

- Aggiustate l'altezza del monitor in modo che la parte superiore dell schermo sia all'altezza degli occhi o leggermente sotto. Gli occhi dovrebbero essere rivolti leggermente verso il basso guardando il centro dello schermo.
- Posizionare il monitor non più vicino dei 40 cm e non più lontano di 60 cm dagli occhi. La distanza ottimale è di 50 cm.
- Riposare periodicamente gli occhi mettendo a fuoco un oggetto distante almeno 6 metri. Battere le palpebre frequentemente.

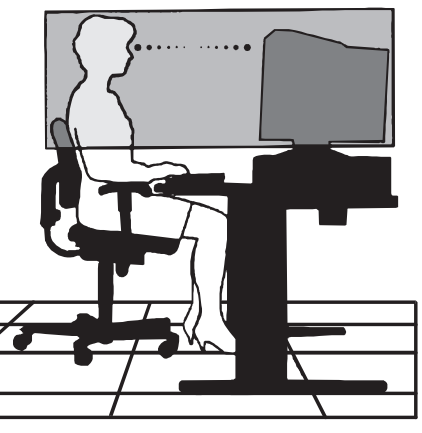

- Posizionare il monitor a 90 gradi rispetto alle finestre ed altr sorgenti di luce in modo da minimizzare l'abbagliamento ed i riflessi. Inclinare il monitor in modo che le luci sul soffitto non si riflettano sullo schermo.
- Se la luce riflessa rende difficile la visione dello schermo, utilizzate un filtro anti-abbagliamento.
- Pulire regolarmente il monitor. Utilizzare un panno non abrasivo non di garza con una soluzione non alcolica, non abrasiva.
- Aggiusta la luminosità del monitor ed il contrasto in modo da migliorare la leggibilità.
- Utilizzare un porta documenti vicino allo schermo.
- Posizionare gli oggetti che si guardano più di frequente durante il lavoro il più possibile davanti a sé in modo da ruotare al minimo la testa mentre si digita.
- Fare controlli della vista regolari.

#### **Ergonomia.**

Per trarre i massimi benefici ergonomici, si raccomanda di seguire quanto segue:

- Aggiustare la luminosità fin quando raggiunge il livello ottimale.
- Non aggiustare il contrasto ai livelli massimi.
- Utilizzare i controlli di Dimensione e Posizione preconfigurati quando si opera con segnali standard.
- Utilizzare i controlli di Impostazione colore e Dimensione Sinistra/Destra preconfigurati.
- Utilizzare segnali nono interallacciati con un refresh verticale compreso tra 75-120Hz.
- Non usare il blu come colore primario su uno sfondo scuro, poiché risulta difficile distinguere le immagini e può provocare affaticamento degli occhi dovuto ad insufficiente contrasto.

# Specifiche Tecniche

#### **Specifiche del Monitor**

**Monitor MultiSync FE700** **Note**

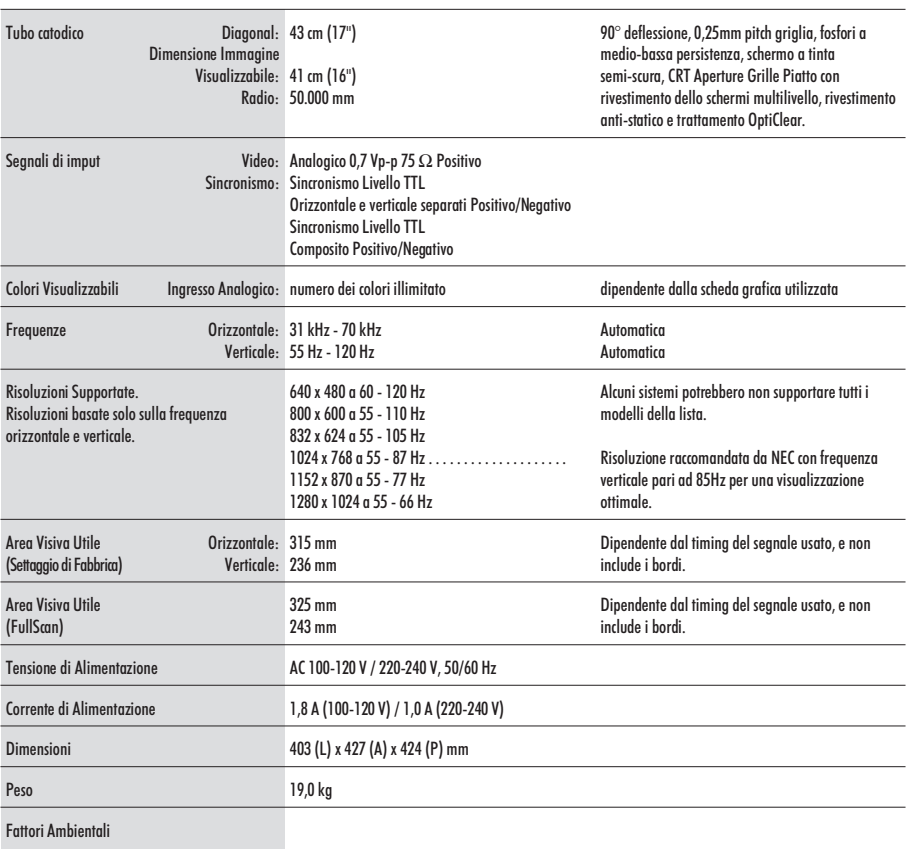

Operativi Temperatura: da +10°C a +35°C Umidita': dal 30% all' 80% Metri: da 0 a 3.000 m In magazzino Temperatura da: da -20°C a +60°C Umidita': dal 10% a 90% Metri: da 0 a 13.700 m

**NOTA:** Le caratteristiche tecniche possono variare senza preavviso.

# Faetures

**CRT Aperture Grille Piatto:** Fornisce un immagine virtualmente piatta, eliminando la distorsione e riducendo i riflessi in modo che quello che si vede sullo schermo è ciò che si vede sulla stampa. L'allineamento particolare dei fosfori fornisce una definizione verticale superiore con luminosità migliorata per un immagine con contrasto migliore.

**Trattamento OptiClear:** Riduce i riflessi l'abbagliamento ed aumenta il contrasto senza sacrificare il livello di fuoco e luminosità. Unito alla tecnologia Flat Square, allo schermo ad alto contrasto con 0.25 mm di grill pitch, visualizza testo ed immagini nitide e ben definite.

**Dual Dynamic Beam Focus:** Fornisce un aggiustamento continuo, preciso del fuoco del raggio elettronico e quindi un ottima qualità di immagine, anche nei bordi lontani dello schermo.

**Sistema di Controllo del Colore:** Permette di aggiustare i colori nello schermo e di customerizzare l'accuratezza del colore del monitor ad una varietà di standard.

**OSM (On-Screen Manager):** Permette di aggiustare facilmente e velocemente tutti gli elementi dell'immagine visualizzata tramite l'utilizzo di un semplice menu su schermo.

**Caratteristiche ErgoDesign :** Migliorano l'ergonomia umana per ottimizzare l'ambiente di lavoro, e proteggere la salute dell'utente ed anche per risparmiare denaro in conformità con le norme [TCO'99](#page-3-0) ed MPRII per emissioni ridotte.

**Plug and Play:** E' la soluzione di Microsoft<sup>®</sup> che consente, sotto Windows® 95/98, connessioni automatiche con le periferiche, evitando l'uso di settaggi confusi e perite di tempo, comunicando direttamente al sistema l'identificazione del monitor e le proprie caratteristiche.

**Getsione Dei Consumi:** Il sistema IPM (Intelligent Power Manager) è un sistema innovativo per la gestione dei consumi che si attiene alle normative NUTEK, VESA DPMS ed [EPA ENERGY](#page-2-0) STAR®. Questo sistema permette al monitor di passare alla modalità di basso consumo quando è acceso ma non utilizzato.

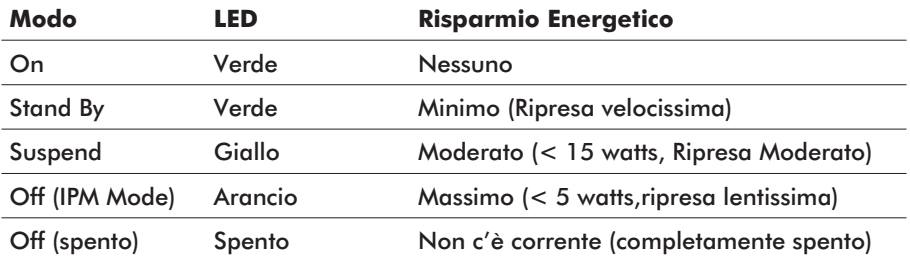

Download from Www.Somanuals.com. All Manuals Search And Download.

**Emissioni ridotte:** Il monitor incorpora la tecnologia Reduced Magnetic Field Technology progettata per ridurre le emissioni magnetiche, di corrente elettrica alternata e dell'elettricità statica in conformità con le norme [TCO'99](#page-3-0) ed MPRII.

**Tecnologia a multifrequenza:** Adatta automaticamente il monitor alla frequenza di scansione della scheda video, visualizzando cosi' la risoluzione richiesta.

**FullScan Capability:** Permette di aumentare le dimensioni verticale ed orizzontale dell'immagine in modo da utilizzare l'intero schermo con le massime risoluzioni, espandendo significativamente la dimensione dell'immagine.

# <span id="page-86-0"></span>Soluzione dei problemi più comuni

## **Nessuna immagine**

- La scheda video deve essere completamente inserita nel suo slot.
- Gli interruttori di accensione del video e del computer devono essere nella posizione ON.
- Il cavo segnale deve essere ben collegato alla scheda video del computer.
- Controllate che il connettore non abbia i pin piegati.

## **L'immagine ruota o è instabile**

- Il cavo segnale deve essere ben collegato al computer.
- Controllate che l'assegnazione dei segnali di timing e dei pin sia sul monitor che sulla scheda video rispettando le temporizzazioni e le impostazioni dei pin raccomandate.
- Se viene utilizzato l'adattatore Macintosh, controllare che la connessione sia corretta e assicuratevi che la scheda video sia PC o Macintosh compatibile e che sia collocata correttamente nel computer.

### **Il LED del monitor non è acceso** (non sono visibili i colori verde, arancione o giallo)

• L'interruttore di accensione deve essere nella posizione ON e il cavo di alimentazione deve essere connessa.

## **L'immagine è ofuscata o presenta macchie.**

- Se l'immagine è disturbata, regolate il controllo di [Cancellatore moiré.](#page-78-0) Se i colori appaiono a chiazze, regolate i controlli di [nitidezza o](#page-76-0) [contrasto.](#page-76-0)
- Attivare la funzione [Degauss.](#page-76-0)

**ATTENZIONE:**Se non c'è miglioramento, prima di attivnare una seconda volta la funzione Degauss, lasciate trascorrere come minimo un intervallo di tempo di almeno 20 minuti.

## **L'immagine è spezzata o ondulata**

• Usare i comandi [Dimensione e Posizione](#page-77-0) di OSM per aggiustare l'immagine.

### **Gli angoli dell'immagine visualizzata non sono perfettamente quadrati**

- Per sistemare gli angoli, utilizzate OSM [Geometry Controls.](#page-77-0)
- Se è possibile, posizionate il monitor rivolto verso est.

### **L'immagine non è centrata o è troppo piccola, o troppo grande.**

• Usare i comandi [Dimensione e Posizione](#page-77-0) di OSM per aggiustare l'immagine.

### **Appaiono sullo schermo sottili linee**

• Queste sottili linee sono normali in un CRT con tecnologia "aperture grille" e non sono un malfunzionamento. Queste sono l'ombra generata da filamenti usati per stabilizzare la "aperture grille" e sono maggiormente visibili quando lo sfondo della videata e' chiaro (normalmente bianco).

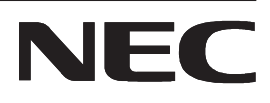

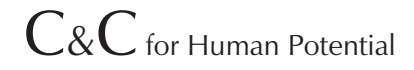

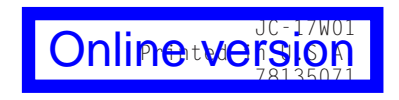

Download from Www.Somanuals.com. All Manuals Search And Download.

Free Manuals Download Website [http://myh66.com](http://myh66.com/) [http://usermanuals.us](http://usermanuals.us/) [http://www.somanuals.com](http://www.somanuals.com/) [http://www.4manuals.cc](http://www.4manuals.cc/) [http://www.manual-lib.com](http://www.manual-lib.com/) [http://www.404manual.com](http://www.404manual.com/) [http://www.luxmanual.com](http://www.luxmanual.com/) [http://aubethermostatmanual.com](http://aubethermostatmanual.com/) Golf course search by state [http://golfingnear.com](http://www.golfingnear.com/)

Email search by domain

[http://emailbydomain.com](http://emailbydomain.com/) Auto manuals search

[http://auto.somanuals.com](http://auto.somanuals.com/) TV manuals search

[http://tv.somanuals.com](http://tv.somanuals.com/)